# Benutzerhandbuch

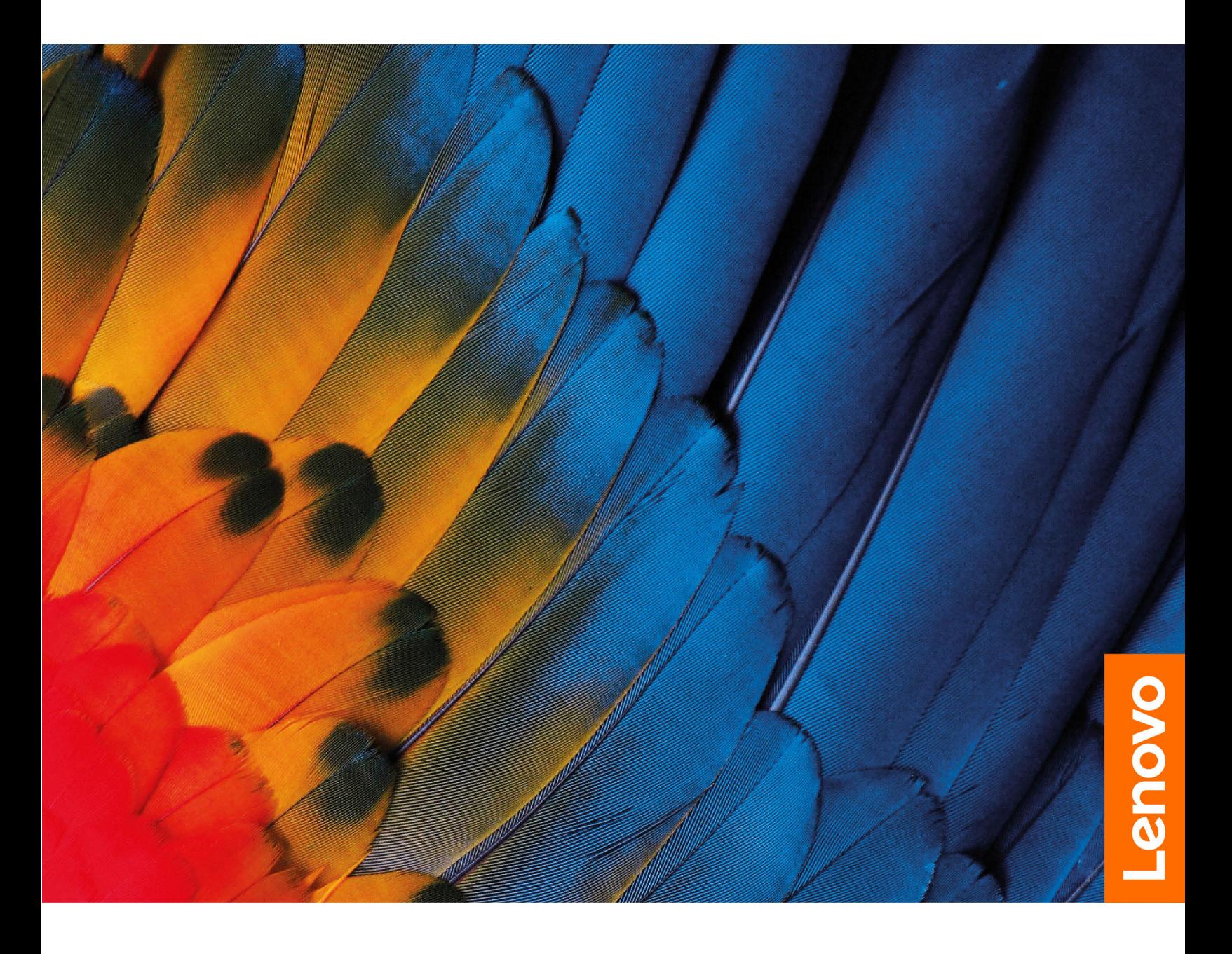

IdeaPad 3 (14", 05), IdeaPad 3 (15", 05) und IdeaPad 3 (17", 05) IdeaPad Slim 3 (14", 05), IdeaPad Slim 3 (15", 05) und IdeaPad Slim 3 (17", 05)

#### **Wichtige Informationen**

Vor Verwendung dieser Dokumentation und des darin beschriebenen Produkts sollten Sie die folgenden Informationen lesen:

- [Anhang A "Wichtige Sicherheitshinweise" auf Seite 31](#page-36-0)
- Sicherheit und Garantie
- Einrichtungsanleitung

#### **Erste Ausgabe (Januar 2020)**

#### **© Copyright Lenovo 2020.**

HINWEIS ZU EINGESCHRÄNKTEN RECHTEN (LIMITED AND RESTRICTED RIGHTS NOTICE): Werden Daten oder Software gemäß einem GSA-Vertrag (General Services Administration) ausgeliefert, unterliegt die Verwendung, Vervielfältigung oder Offenlegung den in Vertrag Nr. GS-35F-05925 festgelegten Einschränkungen.

## **Inhaltsverzeichnis**

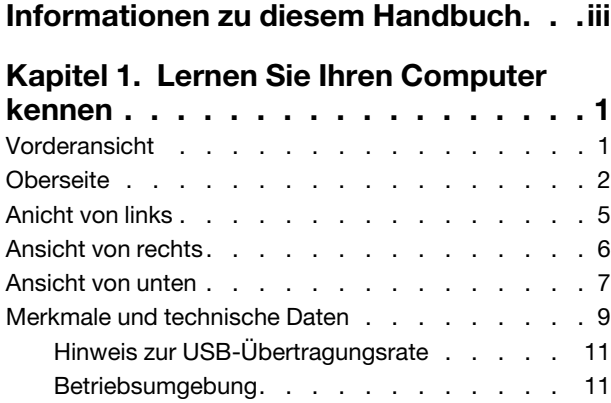

#### **[Kapitel 2. Erste Schritte mit Ihrem](#page-18-0)**

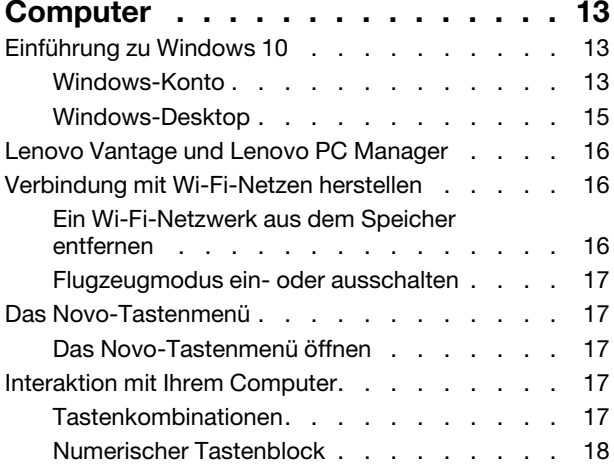

### **[Kapitel 3. Erkunden Sie Ihren](#page-24-0)**

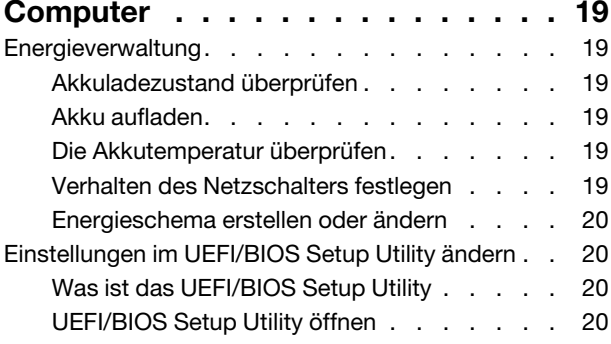

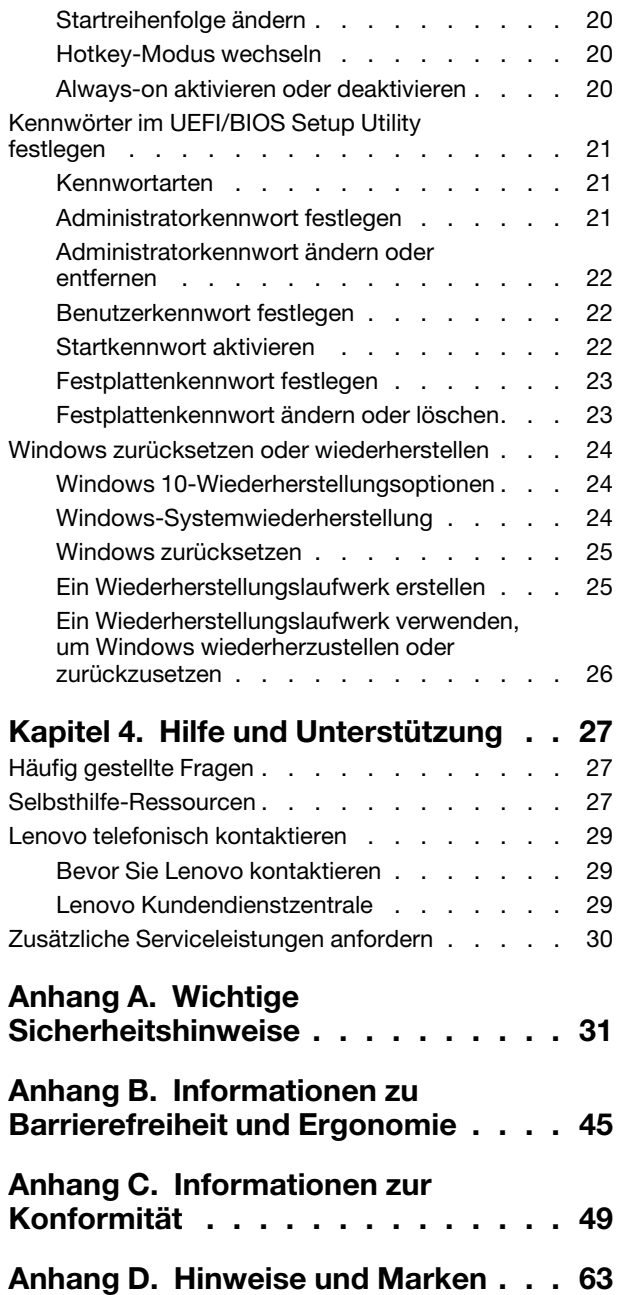

## <span id="page-4-0"></span>**Informationen zu diesem Handbuch**

• Dieses Handbuch gilt für die unten aufgeführten Lenovo Produktmodelle. Möglicherweise sieht Ihr Produktmodell etwas anders aus, als in den Abbildungen dieses Benutzerhandbuchs dargestellt.

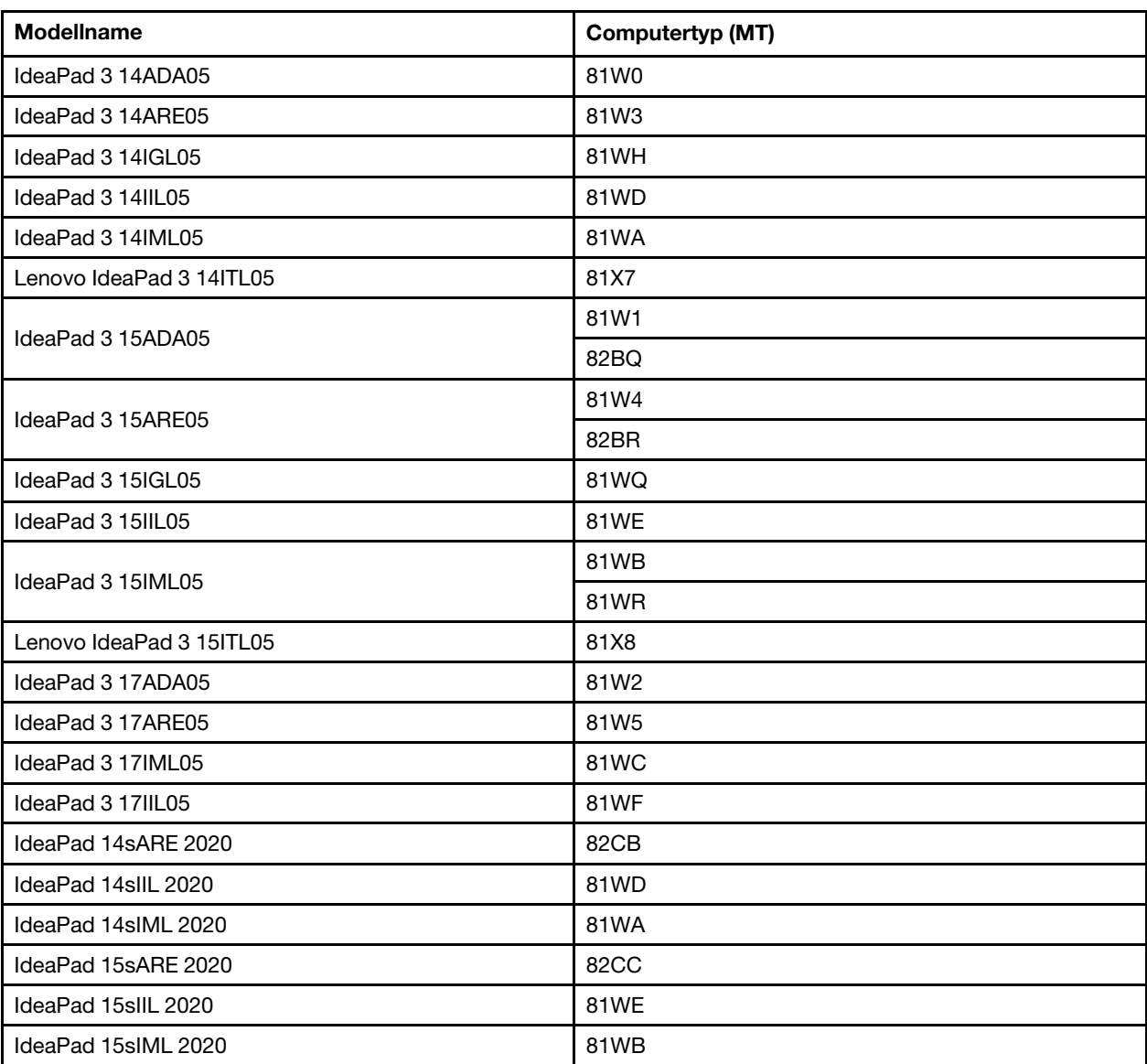

- Dieses Handbuch enthält möglicherweise Informationen zu Zubehör, Funktionen und Software, die nicht für alle Modelle verfügbar sind.
- Dieses Handbuch enthält Anweisungen, die auf dem Windows 10-Betriebssystem basieren. Diese Anweisungen gelten nicht, wenn Sie ein anderes Betriebssystem installieren und verwenden.
- Microsoft® ändert über das Windows Update regelmäßig Funktionen des Windows®-Betriebssystems. Folglich können die Anweisungen für das Betriebssystem veraltet sein. Erkundigen Sie sich in den Ressourcen von Microsoft nach den neuesten Informationen.
- Der Inhalt dieses Handbuchs kann ohne vorherige Ankündigung geändert werden. Die neueste Version finden Sie unter<https://support.lenovo.com>.

## <span id="page-6-0"></span>**Kapitel 1. Lernen Sie Ihren Computer kennen**

# $\begin{array}{c|c} 12 & 3 & 4 & 1 \\ \hline & & & \end{array}$  $C_{\mathbf{r}}$  $-5$  $\mathsf 6$  $\bullet$

## <span id="page-6-1"></span>**Vorderansicht**

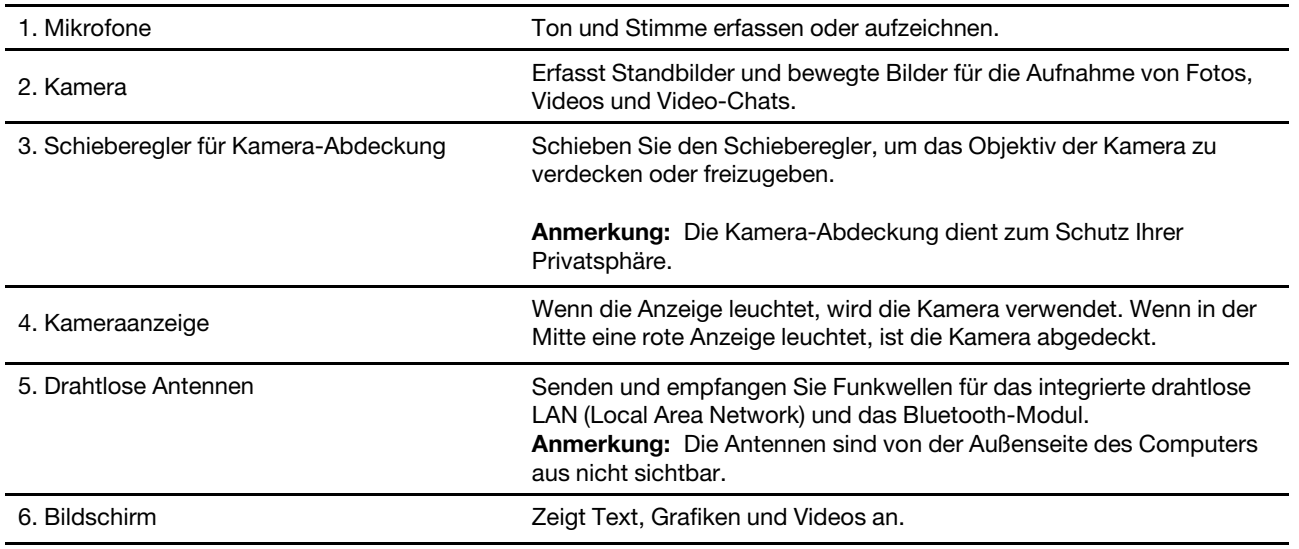

## <span id="page-7-0"></span>**Oberseite**

#### **14-Zoll-Modelle**

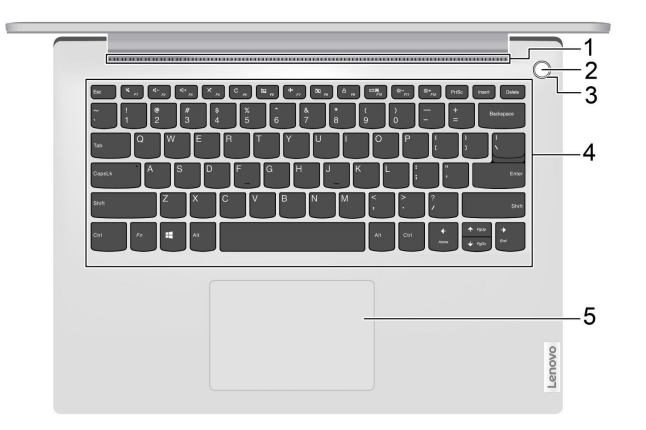

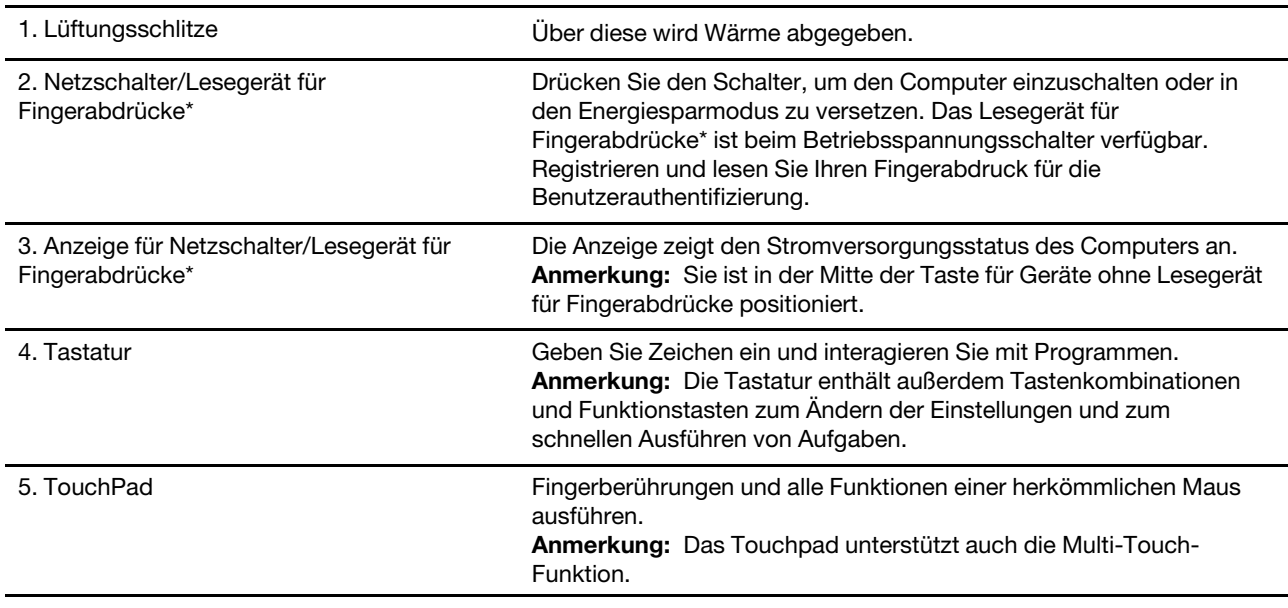

Tabelle 1. Informationen der Anzeige für Netzschalter/Lesegerät für Fingerabdrücke\*

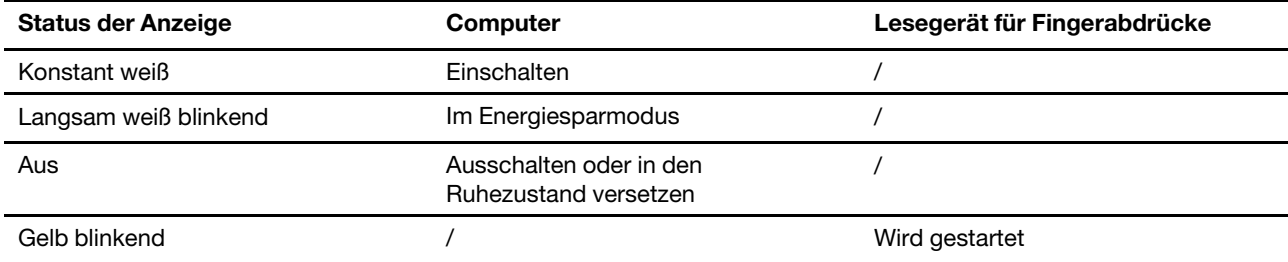

\* bei ausgewählten Modellen

#### **15-Zoll-Modelle und 17-Zoll-Modelle**

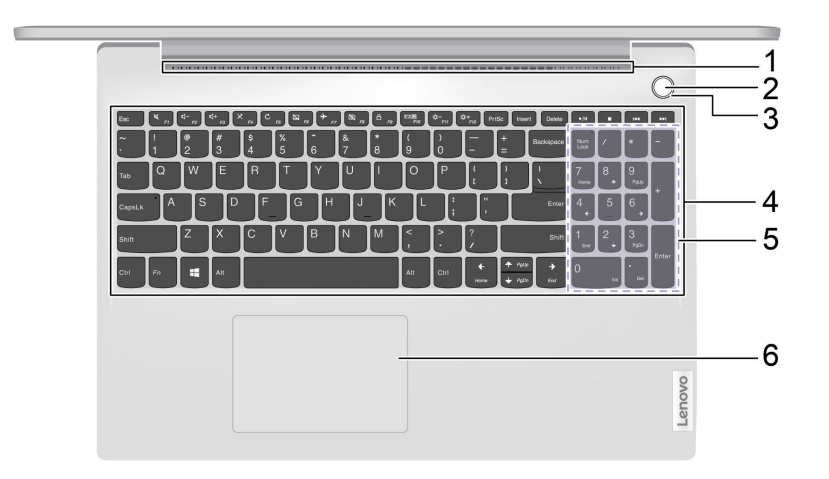

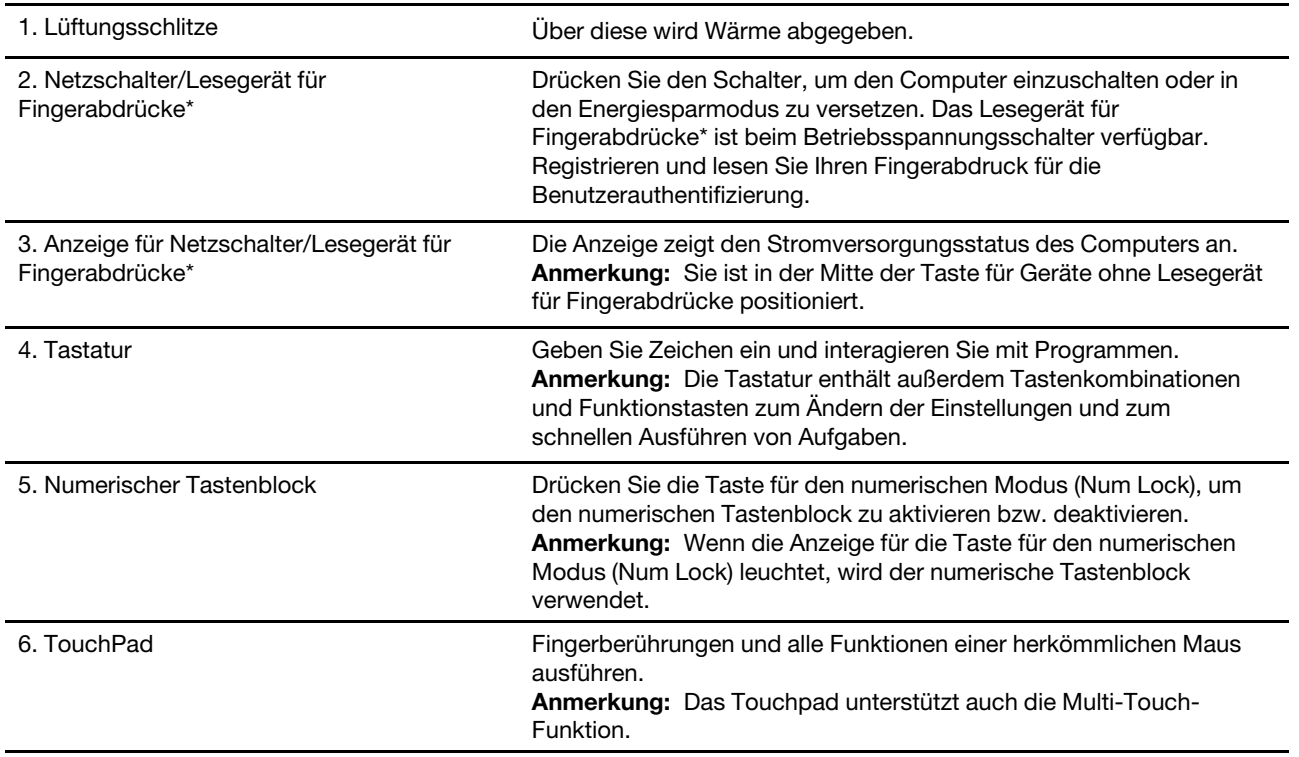

#### Tabelle 2. Informationen der Anzeige für Netzschalter/Lesegerät für Fingerabdrücke\*

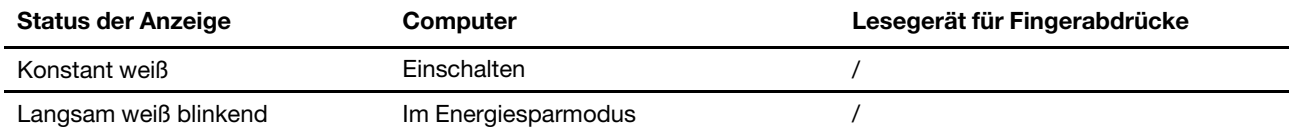

Tabelle 2. Informationen der Anzeige für Netzschalter/Lesegerät für Fingerabdrücke\* (Forts.)

| Aus           | Ausschalten oder in den Ruhezustand<br>versetzen |                |
|---------------|--------------------------------------------------|----------------|
| Gelb blinkend |                                                  | Wird gestartet |

\* bei ausgewählten Modellen

## <span id="page-10-0"></span>**Anicht von links**

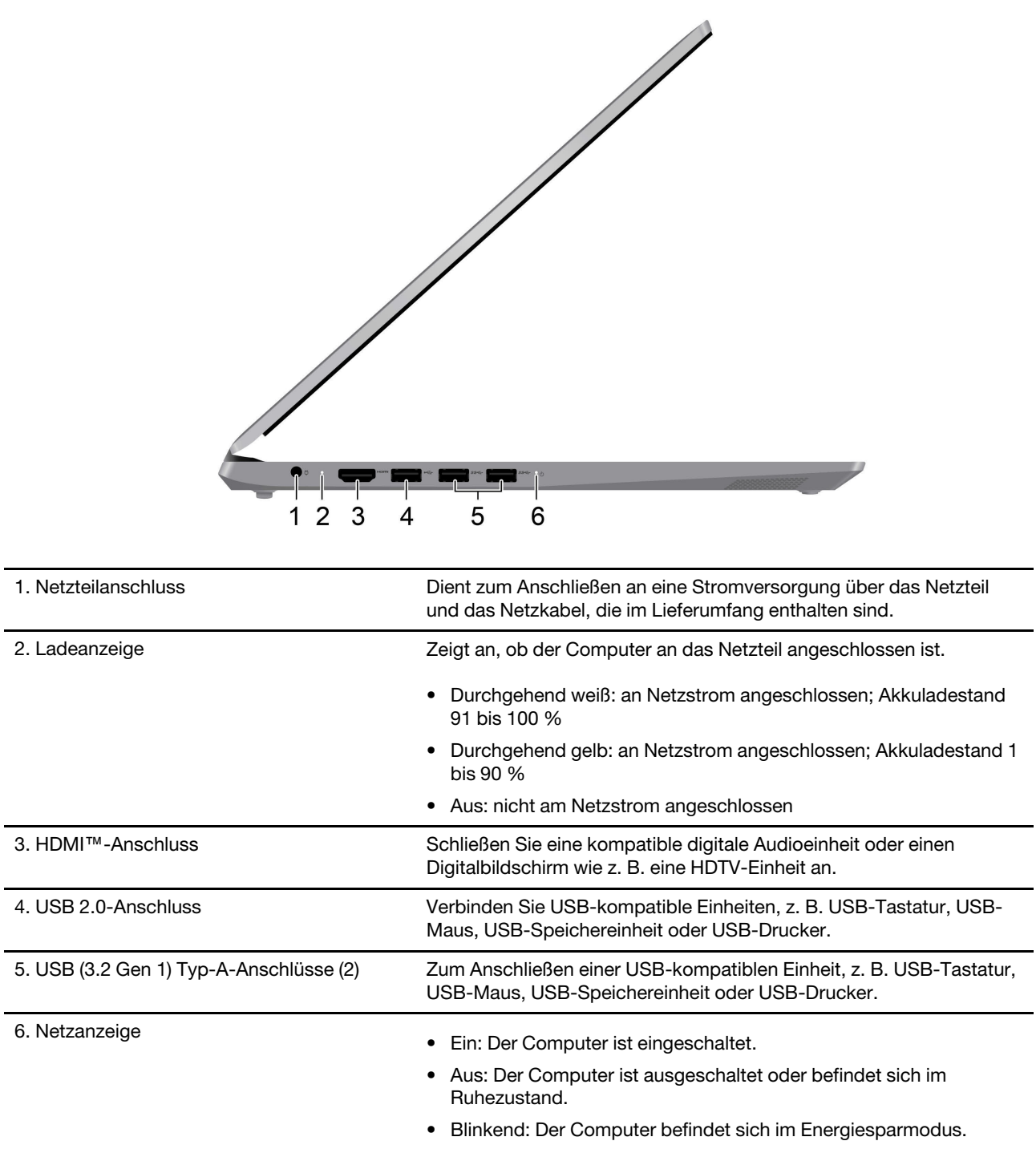

## <span id="page-11-0"></span>**Ansicht von rechts**

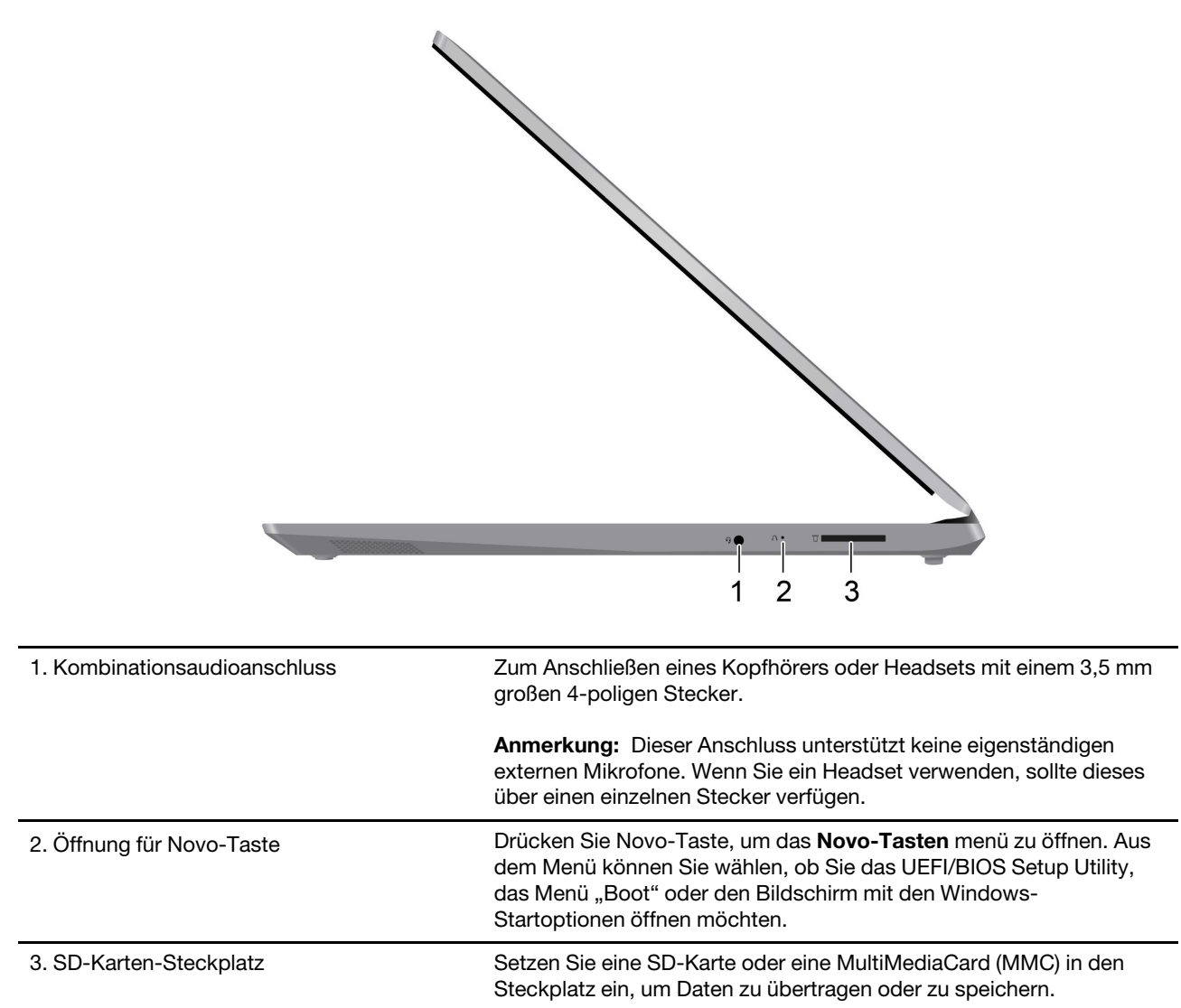

## <span id="page-12-0"></span>**Ansicht von unten**

#### **14-Zoll-Modelle und 15-Zoll-Modelle**

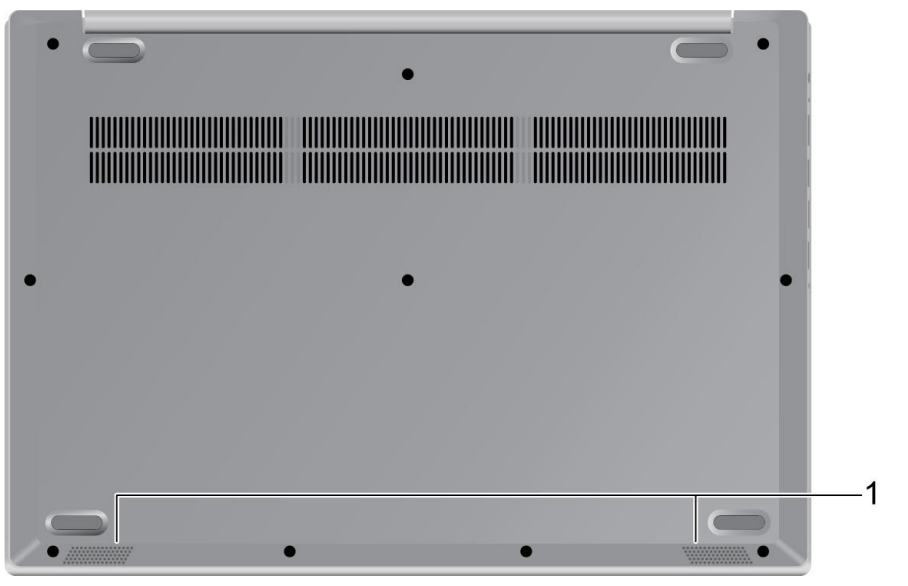

1. Lautsprecher Produzieren Sound.

#### **17-Zoll-Modelle**

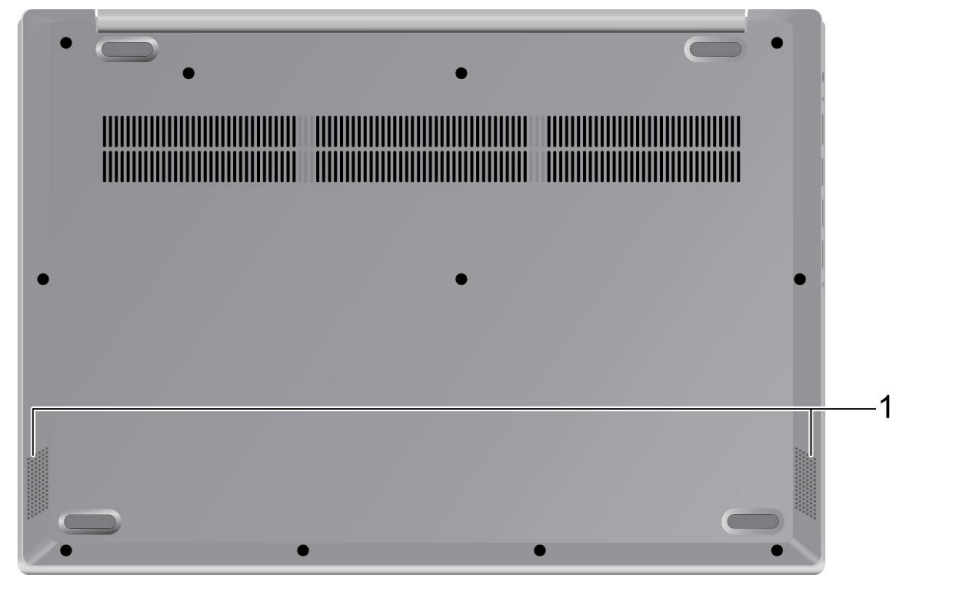

1. Lautsprecher Produzieren Sound.

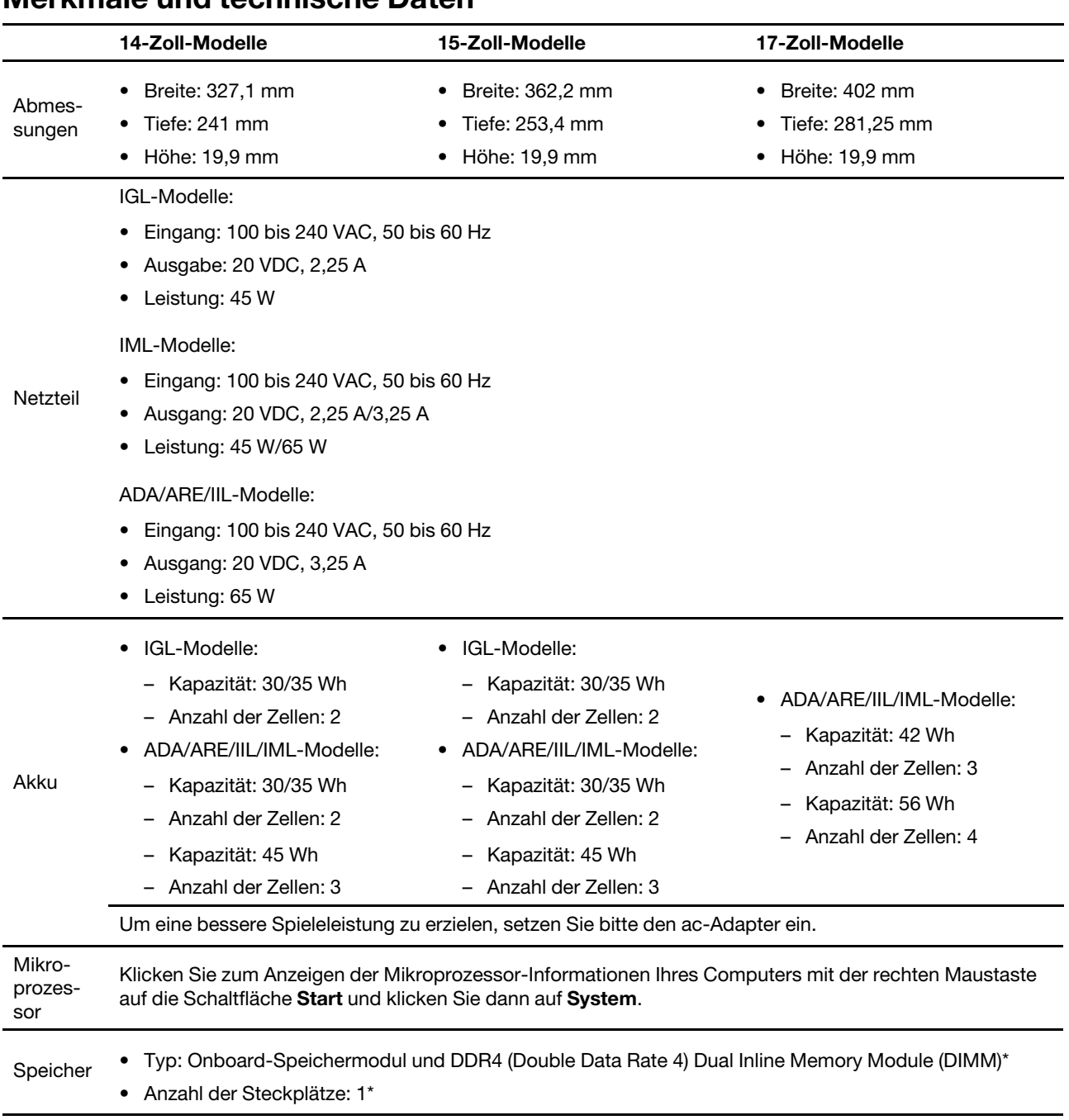

## <span id="page-14-0"></span>**Merkmale und technische Daten**

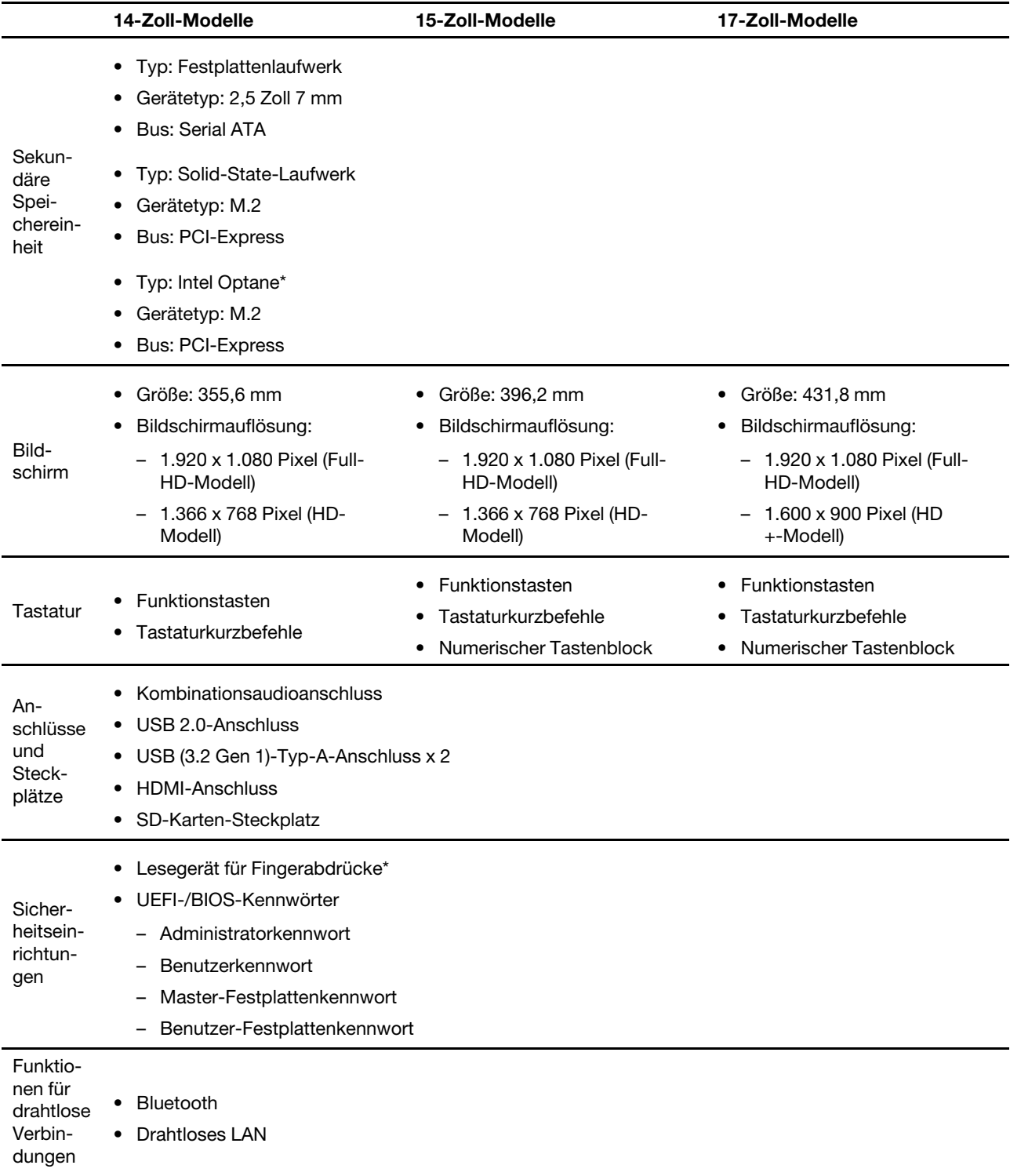

\* bei ausgewählten Modellen

**Anmerkung:** Die Akkukapazität ist die typische oder durchschnittliche Kapazität, die in einer bestimmten Testumgebung gemessen wird. Kapazitäten, die in anderen Umgebungen gemessen werden, können unter Umständen unterschiedlich ausfallen, sind aber nicht geringer als die Nennkapazität (siehe Produktetikett).

## <span id="page-16-0"></span>**Hinweis zur USB-Übertragungsrate**

Abhängig von zahlreichen Faktoren wie z. B. den Verarbeitungskapazitäten von Host und Peripheriegeräten, den Dateiattributen und anderen Faktoren im Zusammenhang mit der Systemkonfiguration und Betriebsumgebung variiert die tatsächliche Übertragungsrate über die verschiedenen USB-Anschlüsse an diesem Gerät und kann u. U. langsamer als die Datenrate sein, die unten für jedes Gerät aufgeführt ist.

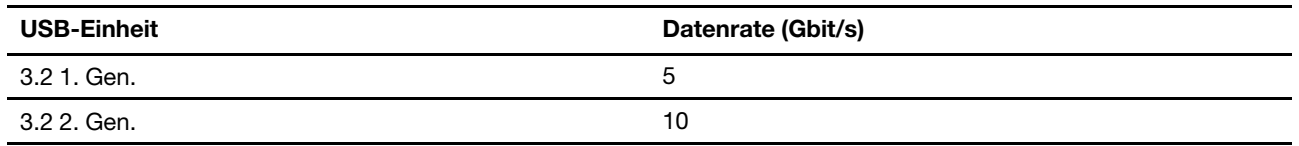

## <span id="page-16-1"></span>**Betriebsumgebung**

#### **Maximale Höhe (unter normalen Luftdruckbedingungen)**

3.048 m

#### **Temperatur**

- Bei Höhen bis zu 2.438 m
	- In Betrieb: 5 bis 35 °C
	- Lagerung: 5 bis 43 °C
- Bei Höhen über 2.438 m
	- Maximale Betriebstemperatur unter normalen Druckbedingungen: 31,3 °C

**Anmerkung:** Der Akku muss beim Laden eine Temperatur von mindestens 10 °C haben.

#### **Relative Feuchtigkeit**

- In Betrieb: 8 bis 95 % bei einer Kühlgrenztemperatur von 23 °C
- Lagerung: 5 bis 95 % bei einer Kühlgrenztemperatur von 27 °C

## <span id="page-18-1"></span><span id="page-18-0"></span>**Kapitel 2. Erste Schritte mit Ihrem Computer**

## **Einführung zu Windows 10**

Lernen Sie die Grundlagen von Windows 10 und beginnen Sie sofort mit der Nutzung. Weitere Informationen zu Windows 10 erhalten Sie in der Windows-Hilfefunktion.

## <span id="page-18-2"></span>**Windows-Konto**

Sie müssen mindestens ein Konto anlegen, um das Betriebssystem Windows zu verwenden. Dies kann entweder ein lokales Konto oder ein Microsoft-Konto sein.

#### **Lokale Konten**

Ein lokales Konto wird auf einem bestimmten Windows-fähigen Gerät erstellt und kann nur auf diesem Gerät verwendet werden. Es wird empfohlen, ein Kennwort für jedes lokale Konto festzulegen, um unbefugten Zugriff auf das Gerät zu verhindern.

#### **Microsoft-Konten**

Ein Microsoft-Konto ist ein Benutzerkonto, das Sie verwenden, um sich bei Microsoft-Software und Microsoft-Services anzumelden. Wenn Sie Microsoft-Dienste wie OneDrive, Outlook.com, Xbox Live, Office 365 und Skype nutzen, verfügen Sie möglicherweise bereits über diese Informationen. Wenn Sie kein Microsoft-Konto haben, können Sie kostenlos eines erstellen.

Die Verwendung eines Microsoft-Kontos hat zwei grundlegende Vorteile:

- Sie müssen sich nur einmal anmelden. Wenn Sie sich mit einem Microsoft-Konto für Windows 10 anmelden, müssen Sie sich nicht erneut für OneDrive, Skype, Outlook.com und andere Microsoft-Dienste anmelden.
- Die Einstellungen können synchronisiert werden. Wenn Sie Ihr Microsoft-Konto verwenden, um sich bei auf mehreren Windows-fähigen Geräten anzumelden, können bestimmte Windows-Einstellungen auf diesen Geräten synchronisiert werden.

#### **Zwischen lokalem und Microsoft-Konto wechseln**

Wenn Sie ein lokales Konto verwenden, um sich bei Windows 10 anzumelden, können Sie stattdessen auf die Verwendung eines Microsoft-Kontos wechseln.

- Schritt 1. Öffnen Sie das Startmenü und wählen Sie **Einstellungen** ➙ **Konten** aus.
- Schritt 2. Wählen Sie **Stattdessen mit einem Microsoft-Konto anmelden** aus.
- Schritt 3. Wenn Sie bereits über ein Microsoft-Konto verfügen, geben Sie den Kontonamen und das Kennwort ein, um sich anzumelden. Andernfalls wählen Sie **Konto erstellen** aus, um ein neues Microsoft-Konto zu erstellen.

**Anmerkung:** Bei der ersten Verwendung eines Microsoft-Kontos auf einem Gerät muss dieses über Internetzugang verfügen.

Wenn Sie auf die Verwendung eines lokalen Kontos zurück wechseln möchten, öffnen Sie das Startmenü und wählen **Einstellungen** ➙ **Konten** ➙ **Stattdessen mit einem lokalen Konto anmelden** aus.

#### **Weitere Benutzerkonten hinzufügen**

Ihr Benutzerkonto muss über Administratorrechte verfügen, damit Sie zusätzliche Benutzerkonten zu Windows hinzufügen können.

Fügen Sie zusätzliche Benutzerkonten hinzu, wenn Sie den Computer mit Familienmitgliedern oder anderen Benutzer teilen.

- Schritt 1. Öffnen Sie das Startmenü und wählen Sie **Einstellungen** ➙ **Konten** ➙ **Familie & andere Benutzer** aus.
- Schritt 2. Wählen Sie **Weitere Personen zu diesem PC hinzufügen** aus.

**Anmerkung:** Um Familienmitglieder hinzuzufügen, müssen Sie sich mit einem Microsoft-Konto anmelden.

Schritt 3. Legen Sie den Namen und das Kennwort für das Benutzerkonto fest.

#### **Fingerabdruck registrieren**

Wenn Ihr Computer über ein Lesegerät für Fingerabdrücke verfügt, können Sie Ihre Fingerabdrücke für die Windows-Anmeldung registrieren.

Schritt 1. Öffnen Sie das Startmenü und wählen Sie **Einstellungen** ➙ **Konten** ➙ **Anmeldeoptionen** aus.

**Anmerkung:** Wenn Sie ein lokales Konto verwenden, muss dieses kennwortgeschützt sein. Andernfalls können Sie die Fingerabdrücke nicht registrieren.

- Schritt 2. Wählen Sie unter **Windows Hello Fingerabdruck** ➙ **Einrichten** ➙ **Erste Schritte** aus.
- Schritt 3. Befolgen Sie die angezeigten Anweisungen, um die Registrierung abzuschließen. Erstellen Sie eine PIN, wenn Sie dazu aufgefordert werden, für den Fall, dass Ihr Fingerabdruck bei der Windows-Anmeldung nicht erkannt wird.

**Anmerkung:** Sie können mehrere Fingerabdrücke registrieren.

## <span id="page-20-0"></span>**Windows-Desktop**

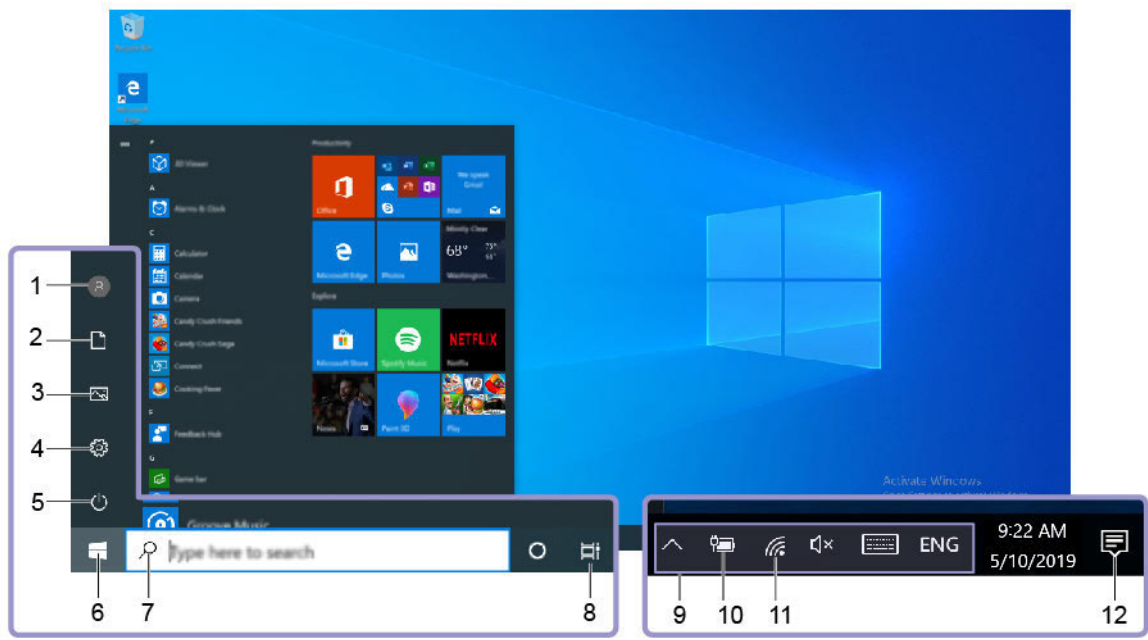

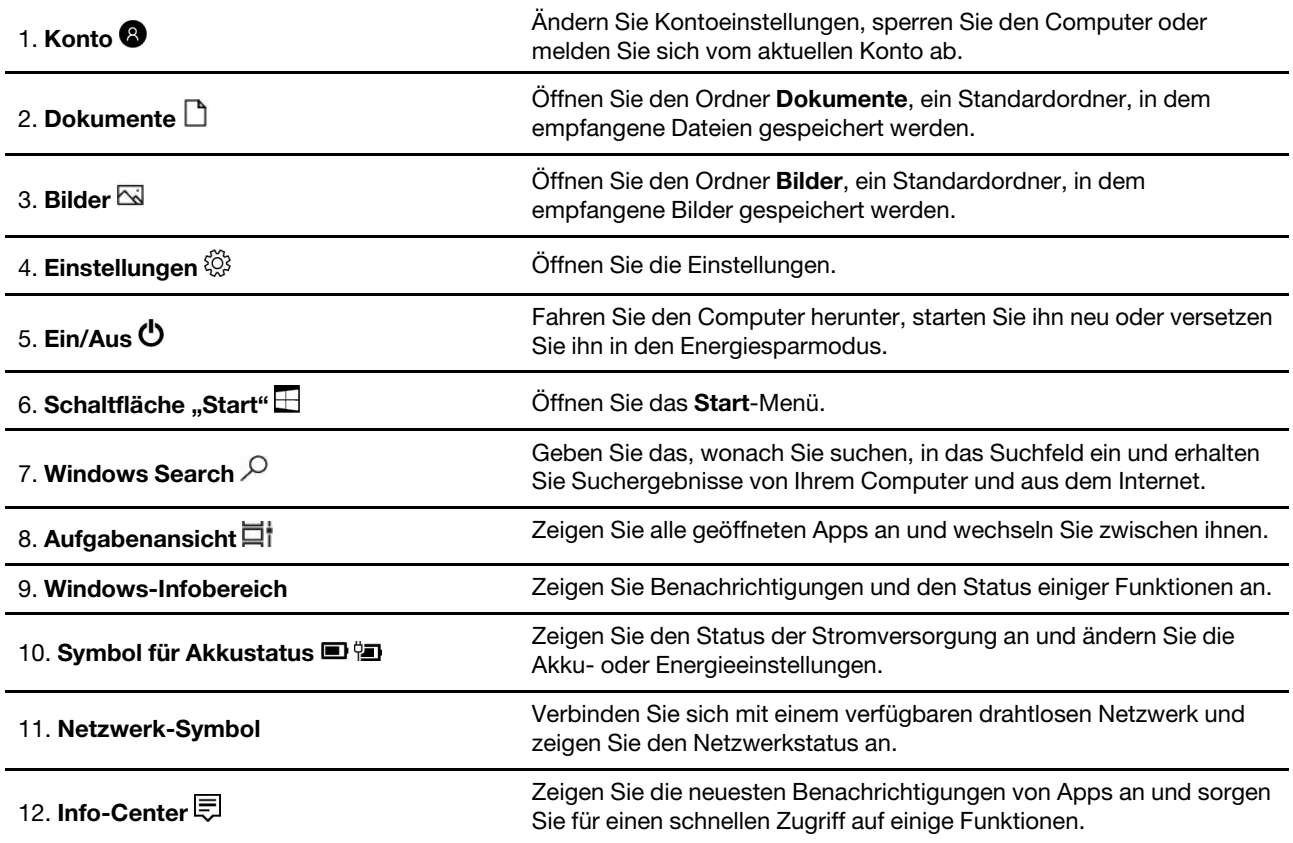

#### **Öffnen Sie das Startmenü**

- Klicken Sie auf die Schaltfläche **Start**.
- Drücken Sie die Windows-Taste auf der Tastatur.

#### **Systemsteuerung öffnen**

- Öffnen Sie das Startmenü und wählen Sie **Windows-System** ➙ **Systemsteuerung** aus.
- Verwenden Sie Windows Search.

#### **Eine App öffnen**

- Öffnen Sie das Startmenü und wählen Sie die App aus, die Sie öffnen möchten.
- <span id="page-21-0"></span>• Verwenden Sie Windows Search.

#### **Lenovo Vantage und Lenovo PC Manager**

Lenovo Vantage und Lenovo PC Manager sind von Lenovo entwickelte Software. Mit der Software können Sie die folgenden Aufgaben ausführen:

- Produktinformationen anzeigen
- Informationen zu Garantie und Unterstützung anzeigen
- Hardware-Scan ausführen und Fehler diagnostizieren
- Hardwareeinstellungen ändern
- Windows, Treiber und UEFI/BIOS aktualisieren

Auf Ihrem Computer kann Lenovo Vantage oder PC Manager vorinstalliert sein. Um es zu öffnen, geben Sie den Softwarenamen in Windows Search ein und wählen Sie dann das zutreffende Ergebnis aus.

**Anmerkung:** Wenn Lenovo Vantage nicht vorinstalliert ist, können Sie es aus dem Microsoft Store herunterladen.

#### <span id="page-21-1"></span>**Verbindung mit Wi-Fi-Netzen herstellen**

Wenn Ihr Computer über einen drahtlosen Adapter verfügt, können Sie ihn mit Wi-Fi-Netzwerken verbinden.

Schritt 1. Klicken Sie im Windows-Infobereich auf das Netzwerk-Symbol. Es wird eine Liste der Netzwerke in der Nähe angezeigt.

**Anmerkung:** Wird kein Netzwerk angezeigt, prüfen Sie, ob der Flugzeugmodus eingeschaltet ist.

Schritt 2. Wählen Sie ein Netzwerk aus und klicken Sie auf **Verbinden**. Geben Sie den Sicherheitsschlüssel an, wenn Sie dazu aufgefordert werden.

**Anmerkung:** Der Sicherheitsschlüssel wird in der Regel vom Netzwerkadministrator verwaltet.

#### <span id="page-21-2"></span>**Ein Wi-Fi-Netzwerk aus dem Speicher entfernen**

Windows speichert eine Liste mit Wi-Fi-Netzwerken, mit denen Sie sich verbunden haben, zusammen mit den Kennwörtern und anderen Einstellungen. Dadurch wird der Computer automatisch verbunden, wenn er sich im Bereich eines der zuvor verbundenen Netzwerke befindet. Hat sich jedoch das Netzwerkkennwort geändert, müssen Sie das Netzwerk aus dem Speicher entfernen, um ein neues Kennwort eingeben zu können.

Schritt 1. Wählen Sie **Start** ➙ **Einstellungen** ➙ **Netzwerk und Internet** ➙ **Wi-Fi** aus.

Schritt 2. Klicken Sie auf **Bekannte Netzwerke verwalten**.

Schritt 3. Klicken Sie auf den Netzwerknamen und dann auf **Nicht speichern**.

## <span id="page-22-0"></span>**Flugzeugmodus ein- oder ausschalten**

Der Flugzeugmodus ist eine praktische Einstellung, mit der die gesamte drahtlose Kommunikation Ihres Computers ein- oder ausgeschaltet werden kann. An Bord eines Flugzeugs müssen Sie diese Funktion möglicherweise einschalten.

- Schritt 1. Klicken Sie im Windows-Benachrichtigungsbereich auf das Wartungscentersymbol.
- Schritt 2. Klicken Sie auf das Symbol für den **Flugzeugmodus**, um diesen ein- oder auszuschalten.

**Anmerkung:** Klicken Sie auf **Erweitern**, falls Sie das Flugzeugmodus-Symbol nicht finden können.

### <span id="page-22-1"></span>**Das Novo-Tastenmenü**

Das Novo-Tastenmenü kann vor dem Start des Betriebssystems angezeigt werden. Im Menü haben Sie folgende Auswahlmöglichkeiten

- BIOS/UEFI Setup Utility öffnen
- Auswahlmenü des Startgeräts öffnen
- Bildschirm mit den Windows-Startoptionen öffnen

**Anmerkung:** Vom Bildschirm mit den Windows-Startoptionen haben Sie dann folgende Auswahlmöglichkeiten

Computer von einem Wiederherstellungslaufwerk starten

Ihren Computer auf Originaleinstellung zurücksetzen

Bildschirm mit erweiterten Optionen öffnen

## <span id="page-22-2"></span>**Das Novo-Tastenmenü öffnen**

Bei Lenovo-Computern mit einer Novo-Taste können Sie die Taste drücken, um das Novo-Tastenmenü zu öffnen.

Schritt 1. Schalten Sie den Computer aus.

Schritt 2. Öffnen Sie den LCD-Bildschirm und drücken Sie die Novo-Taste.

**Anmerkung:** Alternativ schalten Sie den Computers aus. Drücken Sie Fn und die Ein-/Aus-Taste, um das Novo-Tastenmenü zu öffnen.

## <span id="page-22-3"></span>**Interaktion mit Ihrem Computer**

## <span id="page-22-4"></span>**Tastenkombinationen**

Einige Tasten auf der Tastatur sind mit den Symbolen bedruckt. Diese Tasten werden als Tastaturkurzbefehle bezeichnet und können einzeln oder in Kombination mit der Fn-Taste gedrückt werden, um schnell auf bestimmte Windows-Funktionen oder Einstellungen zuzugreifen. Die Funktionen der Tastenkombinationen sind durch die darauf gedruckten Symbole symbolisiert.

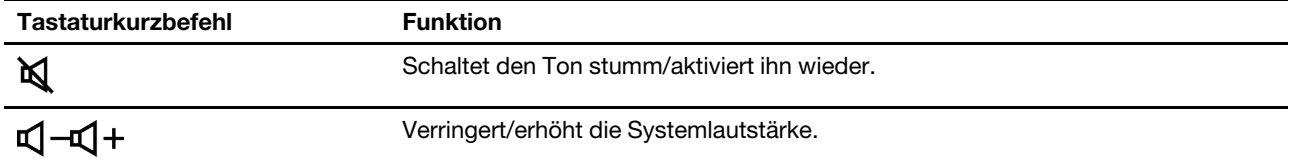

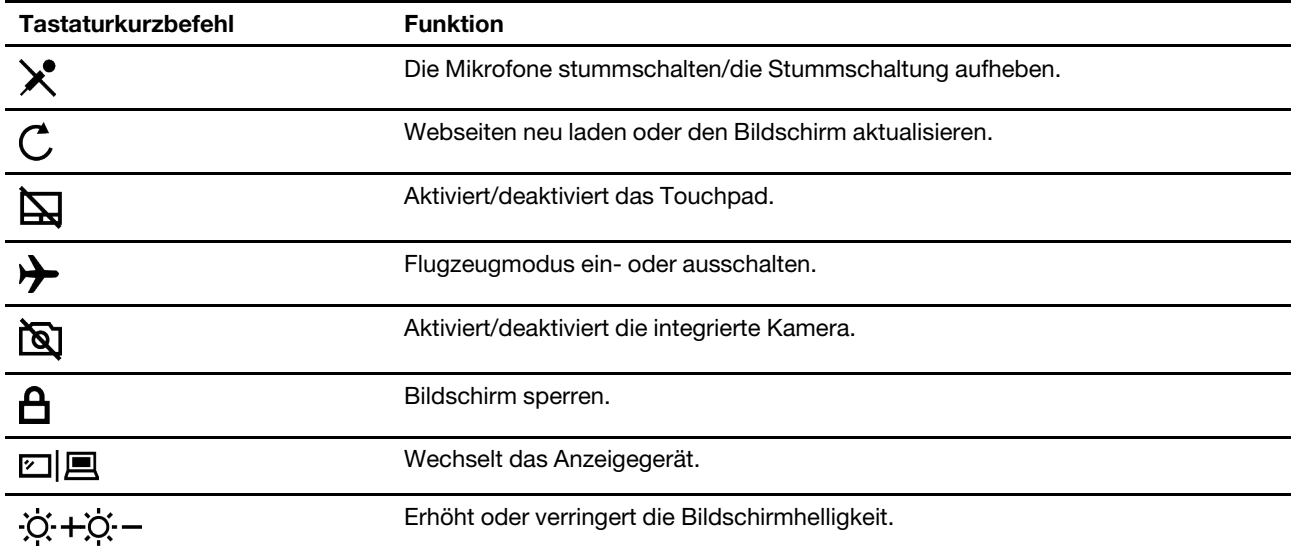

#### **Hotkey-Modus**

Einige Tastenkombinationen teilen Tasten mit Funktionstasten (F1 bis F12). Der Hotkey-Modus ist ein UEFI/ BIOS-Einstellung, die beeinflusst, wie Tastenkombinationen (oder Funktionstasten) verwendet werden.

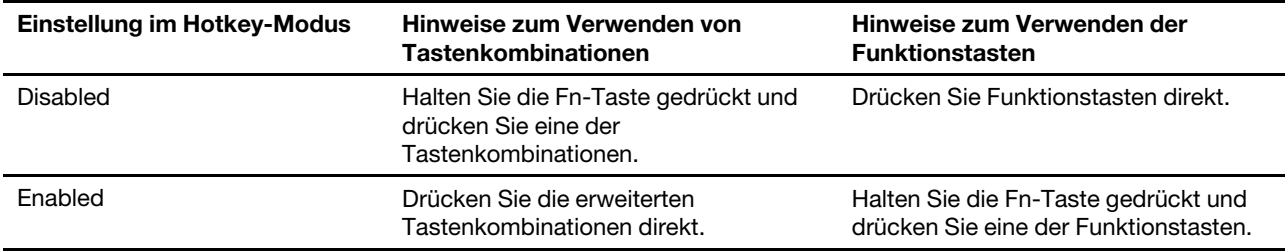

**Anmerkung:** Tastenkombinationen, die keine Tasten mit Funktionstasten teilen, sind von der Einstellung des Hotkey-Modus nicht betroffen. Sie sollten immer mit der Fn-Taste verwendet werden.

## <span id="page-23-0"></span>**Numerischer Tastenblock**

Einige Lenovo-Computer verfügen über einen speziellen numerischen Tastenblock ganz rechts auf der Tastatur. Dieser Tastenblock dient zur schnellen Eingabe von Zahlen und Rechenzeichen.

Drücken Sie auf die **NumLock**-Taste, um den numerischen Tastenblock zu aktivieren bzw. deaktivieren.

## <span id="page-24-1"></span><span id="page-24-0"></span>**Kapitel 3. Erkunden Sie Ihren Computer**

#### **Energieverwaltung**

Nutzen Sie die Informationen in diesem Abschnitt, um das optimale Gleichgewicht zwischen Leistung und Energieeffizienz zu erreichen.

## <span id="page-24-2"></span>**Akkuladezustand überprüfen**

Das Symbol für den Akkuladezustand **D** oder **D** befindet sich im Windows-Infobereich. Damit können Sie schnell den Akkuladezustand überprüfen, das aktuelle Energieschema anzeigen und die Akkueinstellungen öffnen.

Um zu sehen, wie viel Akkustrom noch verbleibt und um den Strommodus zu ändern, klicken Sie auf das Symbol für den Akkuladezustand. Bei niedrigem Akkuladezustand zeigt der Computer einen Warnhinweis an.

## <span id="page-24-3"></span>**Akku aufladen**

Ist die verbleibende Akkuladung gering, laden Sie den Akku wieder auf, indem Sie den Computer an eine Netzsteckdose anschließen.

Der Akku ist nach ca. zwei bis vier Stunden vollständig aufgeladen. Die tatsächliche Aufladezeit ist abhängig von der Akkukapazität und der physischen Umgebung. Es spielt auch eine Rolle, ob Sie den Computer verwenden.

Das Aufladen des Akkus kann auch durch seine Temperatur beeinflusst werden. Die empfohlene Temperatur zum Laden des Akkus liegt zwischen 10 und 35 °C.

**Anmerkung:** Um die Haltbarkeit des Akkus zu optimieren, startet der Computer erst dann den Wiederaufladevorgang des Akkus, wenn der verbleibende Akkustrom unter 95 % liegt.

## <span id="page-24-4"></span>**Die Akkutemperatur überprüfen**

Sie können die Akkutemperatur in Lenovo Vantage oder Lenovo PC Manager überprüfen.

- Schritt 1. Öffnen Sie Lenovo Vantage.
- Schritt 2. Klicken Sie auf **Hardwareeinstellungen** ➙ **Stromversorgung**.
- Schritt 3. Suchen Sie den Abschnitt **Status der Stromversorgung** und klicken Sie dann auf **Details anzeigen** um die Akkutemperatur anzuzeigen.

**Anmerkung:** Wenn Sie Lenovo PC Manager verwenden, wählen Sie **Systemhardware** ➙ **Akku** aus.

## <span id="page-24-5"></span>**Verhalten des Netzschalters festlegen**

Durch das Drücken des Netzschalters wird der Computer standardmäßig in den Energiesparmodus versetzt. Das Verhalten des Netzschalters kann jedoch in der Windows Systemsteuerung geändert werden.

- Schritt 1. Klicken Sie mit der rechten Maustaste im Windows-Infobereich auf das Symbol für den Akkuladezustand.
- Schritt 2. Wählen Sie **Energieoptionen** ➙ **Auswählen, was beim Drücken des Netzschalters geschehen soll** aus.

## <span id="page-25-0"></span>**Energieschema erstellen oder ändern**

Ein Energieschema enthält eine Reihe von Energiespareinstellungen. Sie können ein vordefiniertes Energieschema auswählen oder Ihre eigenen Plänen erstellen.

- Schritt 1. Klicken Sie mit der rechten Maustaste im Windows-Infobereich auf das Symbol für den Akkuladezustand.
- <span id="page-25-1"></span>Schritt 2. Wählen Sie **Energieoptionen** ➙ **Energiesparplaneinstellungen ändern** aus.

## **Einstellungen im UEFI/BIOS Setup Utility ändern**

Dieser Abschnitt beschreibt, was UEFI/BIOS ist und welche Vorgänge Sie in seinem Setup Utility-Programm ausführen können.

## <span id="page-25-2"></span>**Was ist das UEFI/BIOS Setup Utility**

UEFI/BIOS ist das erste Programm, das ausgeführt wird, wenn ein Computer gestartet wird. UEFI/BIOS initialisiert die Hardwarekomponenten und lädt das Betriebssystem sowie andere Programme. Ihr Computer verfügt über ein Setup-Programm (Setup Utility), mit dem Sie bestimmte UEFI/BIOS-Einstellungen ändern können.

## <span id="page-25-3"></span>**UEFI/BIOS Setup Utility öffnen**

Schritt 1. Schalten Sie den Computer ein oder starten Sie ihn neu.

Schritt 2. Wenn das Lenovo Logo auf dem Bildschirm angezeigt wird, drücken Sie wiederholt die Taste F2.

**Anmerkung:** Drücken Sie bei Computern mit aktiviertem Hotkey-Modus die Tasten Fn+F2.

#### <span id="page-25-4"></span>**Startreihenfolge ändern**

Möglicherweise müssen Sie die Startreihenfolge ändern, damit der Computer von einem anderen Gerät oder Netzwerkpfad starten kann.

- Schritt 1. Öffnen Sie das Programm UEFI/BIOS Setup Utility.
- Schritt 2. Navigieren Sie zum Menü Boot.
- Schritt 3. Gehen Sie entsprechend den angezeigten Anweisungen vor, um die Reihenfolge der Geräte unter Boot Priority Order zu ändern.

**Anmerkung:** Sie können die Startreihenfolge auch temporär ändern, ohne das Setup Utility zu öffnen. Starten Sie hierzu den Computer. Wenn das Lenovo Logo angezeigt wird, drücken Sie wiederholt die Taste F12 (oder Fn+F12).

## <span id="page-25-5"></span>**Hotkey-Modus wechseln**

Schritt 1. Öffnen Sie das Programm UEFI/BIOS Setup Utility.

- Schritt 2. Wählen Sie **Configuration** ➙ **Hotkey Mode** aus und drücken Sie die Eingabetaste.
- Schritt 3. Ändern Sie die Einstellung auf **Disabled** oder **Enabled**.
- Schritt 4. Wählen Sie **Exit** ➙ **Exit Saving Changes** aus.

## <span id="page-25-6"></span>**Always-on aktivieren oder deaktivieren**

Bei manchen Lenovo Computern mit Always-on-Anschlüssen kann die Always-on-Funktion im Programm UEFI/BIOS Setup Utility aktiviert oder deaktiviert werden.

- Schritt 1. Öffnen Sie das Programm UEFI/BIOS Setup Utility.
- Schritt 2. Wählen Sie **Configuration** ➙ **Always On USB** aus und drücken Sie die Eingabetaste.
- Schritt 3. Ändern Sie die Einstellung auf **Disabled** oder **Enabled**.
- <span id="page-26-0"></span>Schritt 4. Wählen Sie **Exit** ➙ **Exit Saving Changes** aus.

## **Kennwörter im UEFI/BIOS Setup Utility festlegen**

In diesem Abschnitt werden die Arten von Kennwörtern vorgestellt, die Sie im UEFI (Unified Extensible Firmware Interface) oder BIOS (Basic Input/Output System) Setup Utility festlegen können.

## <span id="page-26-1"></span>**Kennwortarten**

Sie können im UEFI/BIOS Setup Utility verschiedene Arten von Kennwörtern festlegen.

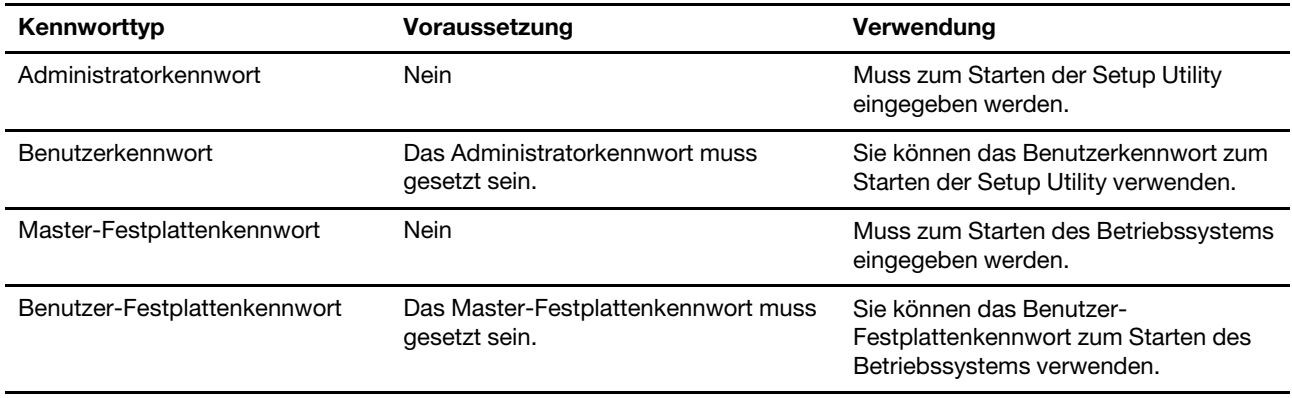

#### **Anmerkungen:**

- Alle Kennwörter in der Setup Utility müssen nur aus alphanumerischen Zeichen bestehen.
- Wenn Sie die Setup Utility unter Verwendung des Benutzerkennworts starten, können Sie nur einige Einstellungen ändern.

## <span id="page-26-2"></span>**Administratorkennwort festlegen**

Sie legen das Administratorkennwort fest, um den unbefugten Zugriff auf die UEFI/BIOS Setup Utility zu verhindern.

**Achtung:** Wenn Sie das Administratorkennwort vergessen haben, kann das von Lenovo autorisierte Service-Personal Ihr Kennwort nicht zurücksetzen. In diesem Fall müssen Sie den Computer zu von Lenovo autorisiertem Service-Personal bringen, um die Systemplatine austauschen zu lassen. Dafür ist der Kaufnachweis erforderlich; außerdem fallen Gebühren für die ausgetauschten Teile und die Serviceleistungen an.

- Schritt 1. Öffnen Sie das Programm UEFI/BIOS Setup Utility.
- Schritt 2. Wählen Sie die Option **Security** ➙ **Set Administrator Password** aus, und drücken Sie die Eingabetaste.
- Schritt 3. Geben Sie eine Kennwortzeichenfolge ein, die ausschließlich aus Buchstaben und Zahlen besteht, und drücken Sie anschließend die Eingabetaste.
- Schritt 4. Geben Sie das Kennwort erneut ein und drücken Sie anschließend die Eingabetaste.
- Schritt 5. Wählen Sie **Exit** ➙ **Exit Saving Changes** aus.

Beim nächsten Computerstart müssen Sie das Administratorkennwort eingeben, um das Programm Setup Utility öffnen zu können. Wenn **Power on Password** aktiviert ist, müssen Sie das Administratorkennwort oder das Benutzerkennwort eingeben, um den Computer starten zu können.

### <span id="page-27-0"></span>**Administratorkennwort ändern oder entfernen**

Das Administratorkennwort kann nur vom Administrator geändert oder gelöscht werden.

- Schritt 1. Öffnen Sie das Programm UEFI/BIOS Setup Utility unter Verwendung des Administratorkennworts.
- Schritt 2. Wählen Sie die Option **Security** ➙ **Set Administrator Password** aus, und drücken Sie die Eingabetaste.
- Schritt 3. Geben Sie das aktuelle Kennwort ein.
- Schritt 4. Geben Sie das neue Kennwort im Feld **Enter New Password** ein.
- Schritt 5. Geben Sie im Feld **Confirm New Password** das neue Kennwort erneut ein.

**Anmerkung:** Wenn Sie das Kennwort löschen möchten, drücken Sie in beiden Feldern die Eingabetaste, ohne ein Zeichen einzugeben.

Schritt 6. Wählen Sie **Exit** ➙ **Exit Saving Changes** aus.

Wenn Sie das Administratorkennwort löschen, wird das Benutzerkennwort ebenfalls gelöscht.

## <span id="page-27-1"></span>**Benutzerkennwort festlegen**

Sie müssen zunächst das Administratorkennwort festlegen, bevor Sie ein Benutzerkennwort festlegen können.

Der Administrator des Setup Utility-Programms muss möglicherweise ein Benutzerkennwort für die Verwendung durch andere Personen festlegen.

- Schritt 1. Öffnen Sie das Programm UEFI/BIOS Setup Utility unter Verwendung des Administratorkennworts.
- Schritt 2. Wählen Sie die Option **Security** ➙ **Set User Password** aus, und drücken Sie die Eingabetaste.
- Schritt 3. Geben Sie eine Kennwortzeichenfolge ein, die ausschließlich aus Buchstaben und Zahlen besteht, und drücken Sie anschließend die Eingabetaste. Das Benutzerkennwort muss sich vom Administratorkennwort unterscheiden.
- Schritt 4. Geben Sie das Kennwort erneut ein und drücken Sie anschließend die Eingabetaste.
- Schritt 5. Wählen Sie **Exit** ➙ **Exit Saving Changes** aus.

## <span id="page-27-2"></span>**Startkennwort aktivieren**

Wenn Sie ein Administratorkennwort eingerichtet haben, können Sie das Startkennwort aktivieren, um die Sicherheit zu erhöhen.

- Schritt 1. Öffnen Sie das Programm UEFI/BIOS Setup Utility.
- Schritt 2. Wählen Sie die Option **Security** ➙ **Power on Password** aus, und drücken Sie die Eingabetaste.

#### **Anmerkung:** Das Administratorkennwort muss zuvor festgelegt werden.

- Schritt 3. Ändern Sie die Einstellung in **Enabled**.
- Schritt 4. Wählen Sie **Exit** ➙ **Exit Saving Changes** aus.

Wenn ein Startkennwort aktiviert ist, wird nach jedem Einschalten des Computers eine Eingabeaufforderung angezeigt. Sie müssen das Administrator- oder Benutzerkennwort eingeben, um den Computer starten zu können.

#### <span id="page-28-0"></span>**Festplattenkennwort festlegen**

Mithilfe des Programms Setup Utility können Sie ein Festplattenkennwort definieren, das den unbefugten Zugriff auf Ihre Daten verhindert.

**Achtung:** Seien Sie äußerst vorsichtig beim Festlegen eines Festplattenkennworts. Wenn Sie das Festplattenkennwort vergessen haben, kann von Lenovo autorisiertes Service-Personal das Kennwort nicht zurücksetzen und keine Daten vom Festplattenlaufwerk wiederherstellen. In diesem Fall müssen Sie den Computer zu von Lenovo autorisiertem Service-Personal bringen, um das Festplattenlaufwerk austauschen zu lassen. Dafür ist der Kaufnachweis erforderlich; außerdem fallen Gebühren für die ausgetauschten Teile und die Serviceleistungen an.

Schritt 1. Öffnen Sie das Programm UEFI/BIOS Setup Utility.

Schritt 2. Wählen Sie die Option **Security** ➙ **Set Hard Disk Password** aus, und drücken Sie die Eingabetaste.

> **Anmerkung:** Wenn Sie die Setup Utility unter Verwendung des Benutzerkennworts starten, können nicht Sie das Festplattenkennwort nicht festlegen.

Schritt 3. Befolgen Sie die angezeigten Anweisungen, um sowohl das Master- als auch das Benutzerkennwort festzulegen.

> **Anmerkung:** Die Master- und Benutzer-Festplattenkennwörter müssen gleichzeitig festgelegt werden.

Schritt 4. Wählen Sie **Exit** ➙ **Exit Saving Changes** aus.

Wenn das Festplattenkennwort festgelegt ist, müssen Sie das korrekte Kennwort eingeben, um das Betriebssystem zu starten.

#### <span id="page-28-1"></span>**Festplattenkennwort ändern oder löschen**

- Schritt 1. Öffnen Sie das Programm UEFI/BIOS Setup Utility.
- Schritt 2. Wählen Sie **Security** aus.
- Schritt 3. Ändern oder löschen Sie das Festplattenkennwort.

Zum Ändern oder Entfernen des Master-Kennworts wählen Sie **Change Master Password** aus, und drücken Sie die Eingabetaste.

**Anmerkung:** Wenn Sie das Master-Festplattenkennwort löschen, wird das Benutzer-Festplattenkennwort ebenfalls gelöscht.

Zum Ändern des Benutzerkennworts wählen Sie **Change User Password** aus, und drücken Sie die Eingabetaste.

**Anmerkung:** Das Benutzer-Festplattenkennwort kann nicht separat gelöscht werden.

Schritt 4. Wählen Sie **Exit** ➙ **Exit Saving Changes** aus.

### <span id="page-29-0"></span>**Windows zurücksetzen oder wiederherstellen**

In diesem Abschnitt lernen Sie die Wiederherstellungsoptionen von Windows 10 kennen. Stellen Sie sicher, dass Sie die angezeigten Anweisungen für die Wiederherstellung lesen und befolgen.

**Achtung:** Beim Wiederherstellungsprozess können die Daten auf Ihrem Computer gelöscht werden. Erstellen Sie eine Sicherungskopie aller Daten, die Sie behalten möchten, um einen Datenverlust zu vermeiden.

## <span id="page-29-1"></span>**Windows 10-Wiederherstellungsoptionen**

Windows 10 bietet Ihnen verschiedene Optionen zum Wiederherstellen oder Zurücksetzen Ihres Computers. Mithilfe der folgenden Tabelle können Sie entscheiden, welche Option Sie auswählen sollten, falls Sie Probleme mit Windows haben.

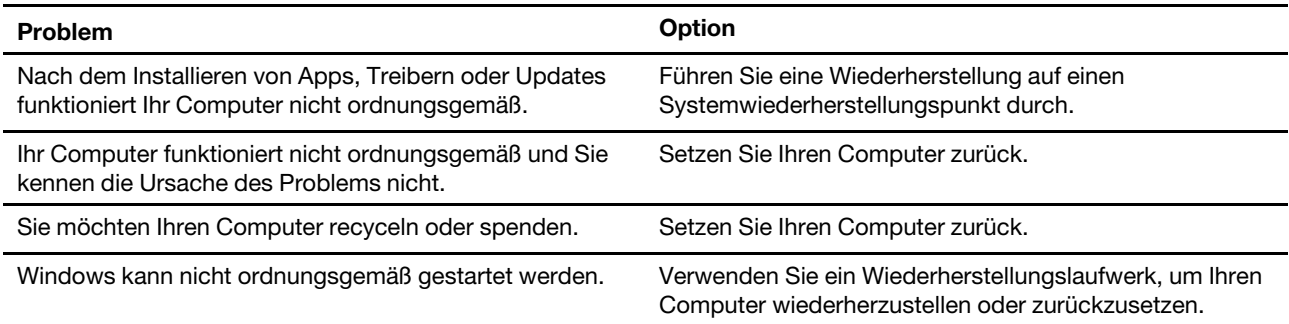

## <span id="page-29-2"></span>**Windows-Systemwiederherstellung**

Die Systemwiederherstellung ist ein Tool in Windows 10. Sie überwacht Änderungen, die an Windows-Systemdateien vorgenommen werden und speichert den Systemstatus als Wiederherstellungspunkt. Wenn Ihr Computer nach der Installation von Apps, Treibern oder Updates nicht ordnungsgemäß funktioniert, können Sie Ihr System auf einen vorherigen Wiederherstellungspunkt zurücksetzen.

**Anmerkung:** Wenn Sie Ihr System auf einen vorherigen Wiederherstellungspunkt zurücksetzen, sind Ihre persönlichen Daten davon nicht betroffen.

Die Systemwiederherstellung erstellt Wiederherstellungspunkte:

- automatisch (wenn sie Änderungen an Windows-Systemdateien erkennt)
- in regelmäßigen Abständen (wenn dies vom Benutzer so eingerichtet ist)
- jederzeit (soweit manuell durch den Benutzer initiiert)

**Anmerkung:** Damit die Systemwiederherstellung Wiederherstellungspunkte erstellt, muss der Computerschutz für das Systemlaufwerk aktiviert sein.

#### **Systemwiederherstellungspunkt manuell erstellen**

Sie können die Windows-Systemwiederherstellung verwenden, um jederzeit einen Wiederherstellungspunkt zu erstellen.

- Schritt 1. Geben Sie im Windows 10-Suchfeld **Wiederherstellungspunkt erstellen** ein und wählen Sie dann das zutreffende Ergebnis aus.
- Schritt 2. Wählen Sie die Registerkarte **Computerschutz** und anschließend **Erstellen** aus.

**Anmerkung:** Der Systemschutz muss für das Systemlaufwerk (in der Regel Laufwerk C) aktiviert sein, bevor Sie Wiederherstellungspunkte erstellen können. Wählen Sie ein Laufwerk und anschließend **Konfigurieren** aus, um den Computerschutz zu aktivieren oder zu deaktivieren.

#### **Über einen Systemwiederherstellungspunkt wiederherstellen**

- Schritt 1. Geben Sie im Windows 10-Suchfeld **Wiederherstellung** ein und wählen Sie das zutreffende Ergebnis aus.
- Schritt 2. Wählen Sie die Optionen **Systemwiederherstellung öffnen** ➙ **Weiter** aus.
- Schritt 3. Wählen Sie einen Wiederherstellungspunkt aus und klicken Sie dann auf **Weiter** ➙ **Fertig stellen**.

**Anmerkung:** Sie können die Option **Nach betroffenen Programmen suchen** auswählen, um zu prüfen, welche Programm- und Treiberinstallation mit einem bestimmten Wiederherstellungspunkt verbunden ist.

#### <span id="page-30-0"></span>**Windows zurücksetzen**

Wenn Windows nicht wie gewohnt ausgeführt wird, können Sie es zurücksetzen.

- Schritt 1. Öffnen Sie das Startmenü und wählen Sie dann **Einstellungen** ➙ **Update und Sicherheit** ➙ **Wiederherstellung** aus.
- Schritt 2. Klicken Sie unter **PC auf Originaleinstellungen zurücksetzen** auf **Los geht´s**.
- Schritt 3. Wählen Sie entweder **Eigene Dateien beibehalten** oder **Alles entfernen** aus.

**Achtung:** Sichern Sie Ihre persönlichen Daten, bevor Sie **Alles entfernen** auswählen.

Schritt 4. Befolgen Sie die angezeigten Anweisungen, um das Zurücksetzen abzuschließen.

#### <span id="page-30-1"></span>**Ein Wiederherstellungslaufwerk erstellen**

Verwenden Sie ein USB-Laufwerk (nicht im Lieferumfang enthalten), um ein Windows-Wiederherstellungslaufwerk zu erstellen. Wenn Windows nicht gestartet wird, können Sie das Wiederherstellungslaufwerk verwenden, um Windows wiederherzustellen oder zurückzusetzen.

**Anmerkungen:** Die meisten USB-Laufwerke nutzen den Typ-A-Anschluss. Wenn Ihr Computer keinen USB-Typ-A-Anschluss besitzt, gibt es zwei Optionen:

- Erwerben und verwenden Sie ein USB-Laufwerk mit dem Typ-C-Anschluss oder
- Erwerben und verwenden Sie einen USB-Typ-C-auf-USB-Typ-A-Adapter
- Schritt 1. Geben Sie im Windows 10-Suchfeld **Wiederherstellungslaufwerk erstellen** ein und wählen Sie das zutreffende Ergebnis aus.
- Schritt 2. Stellen Sie sicher, dass **Sichert die Systemdateien auf dem Wiederherstellungslaufwerk**  ausgewählt ist. Klicken Sie dann auf **Weiter**.
- Schritt 3. Verbinden Sie ein USB-Laufwerk mit Ihrem Computer, wählen Sie es aus und klicken Sie dann auf **Weiter** ➙ **Erstellen**.

**Achtung:** Die vorherigen Dateien auf dem Laufwerk werden gelöscht. Sichern Sie die persönlichen Dateien, bevor Sie diese zum Erstellen eines Wiederherstellungslaufwerks verwenden.

Beim Erstellen des Wiederherstellungslaufwerks wird Ihnen möglicherweise die Option **Sie können die Wiederherstellungspartition des PCs auch löschen, um Speicherplatz auf dem Laufwerk freizugeben**  angezeigt. Wenn Sie Speicherplatz auf Ihrem Computer freigeben möchten, wählen Sie diesen aus und klicken Sie dann auf **Löschen**. Wählen Sie andernfalls **Fertig stellen** aus.

## <span id="page-31-0"></span>**Ein Wiederherstellungslaufwerk verwenden, um Windows wiederherzustellen oder zurückzusetzen**

Wenn Windows nicht gestartet werden kann, können Sie ein (im Voraus erstelltes) Wiederherstellungslaufwerk verwenden, um Windows wiederherzustellen oder zurückzusetzen.

Schritt 1. Schließen Sie das Wiederherstellungslaufwerk an Ihren Computer an, starten Sie Ihren Computer dann neu und legen Sie den Start über das Wiederherstellungslaufwerk fest.

**Anmerkung:** Für Computer ohne USB-Typ-A-Anschluss müssen Sie einen Adapter (von USB-Typ-C auf USB-Typ-A) erwerben und verwenden, um ein Wiederherstellungslaufwerk verwenden zu können.

- Schritt 2. Wählen Sie auf dem Bildschirm **Option auswählen** die Option **Problembehandlung** aus.
- Schritt 3. Wählen Sie eine Wiederherstellungsoption aus.

Wählen Sie Erweiterte Optionen → Systemwiederherstellung aus, um Ihren Computer gemäß Systemwiederherstellungspunkt wiederherzustellen.

Oder wählen Sie **Von einem Laufwerk wiederherstellen** aus, um Ihren Computer zurückzusetzen.

**Anmerkung:** Wenn Sie die Option **Sichert die Systemdateien auf dem Wiederherstellungslaufwerk** beim Erstellen des Wiederherstellungslaufwerks nicht ausgewählt haben, ist die Option **Wiederherstellung über ein Laufwerk** nicht verfügbar.

**Achtung:** Alle persönliche Dateien, die auf Ihrem Computer erstellt wurden, werden nach der Wiederherstellung vom Laufwerk gelöscht.

## <span id="page-32-1"></span><span id="page-32-0"></span>**Kapitel 4. Hilfe und Unterstützung**

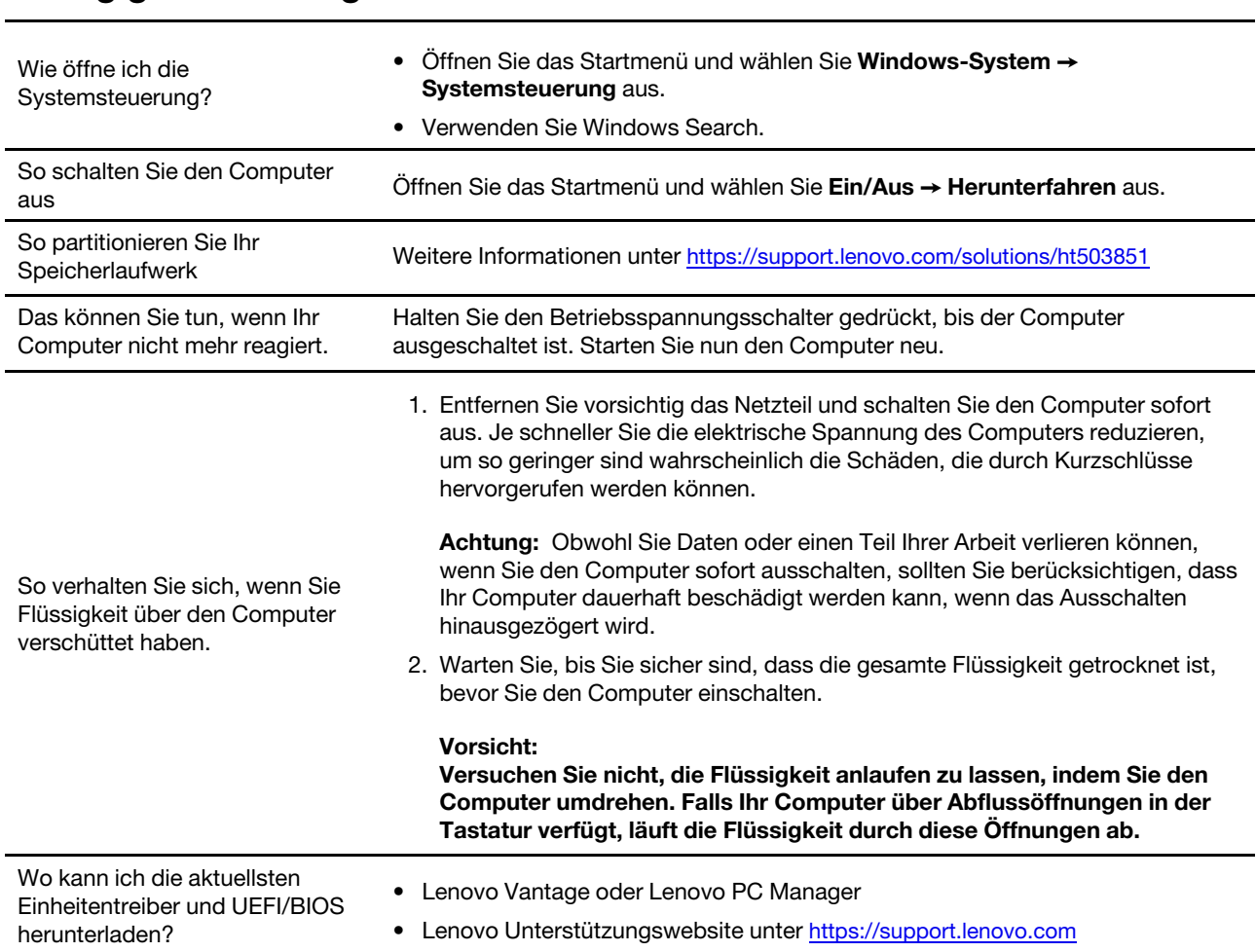

## **Häufig gestellte Fragen**

## <span id="page-32-2"></span>**Selbsthilfe-Ressourcen**

Anhand der folgenden Selbsthilfe-Ressourcen erfahren Sie mehr über den Computer und die Problembehandlung.

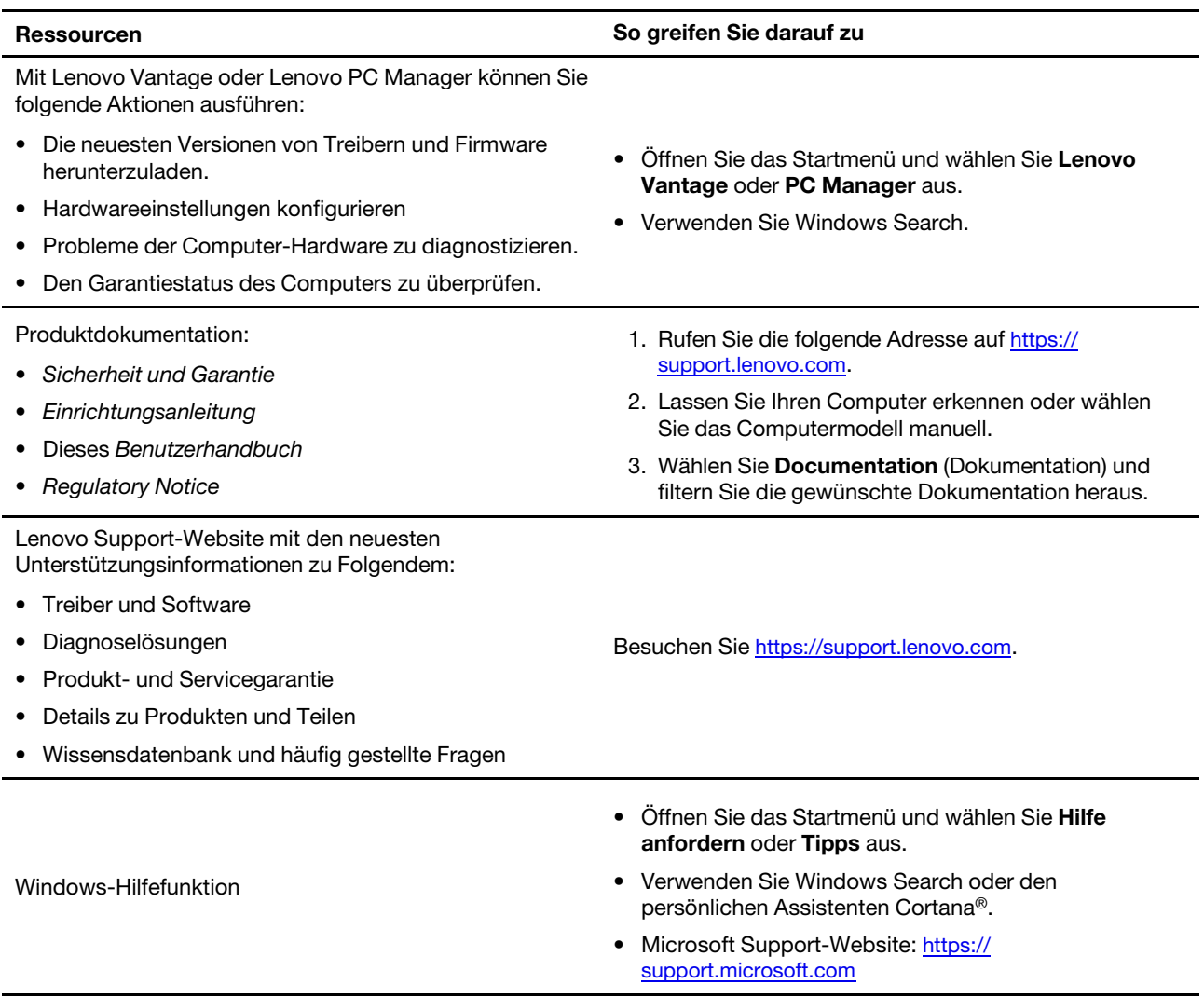

## <span id="page-34-0"></span>**Lenovo telefonisch kontaktieren**

Wenn Sie versucht haben, das Problem selbst zu beheben, und weiterhin Hilfe benötigen, können Sie die Lenovo Kundendienstzentrale anrufen.

## <span id="page-34-1"></span>**Bevor Sie Lenovo kontaktieren**

Notieren Sie Produktinformationen und Details zum Problem, bevor Sie sich an Lenovo wenden.

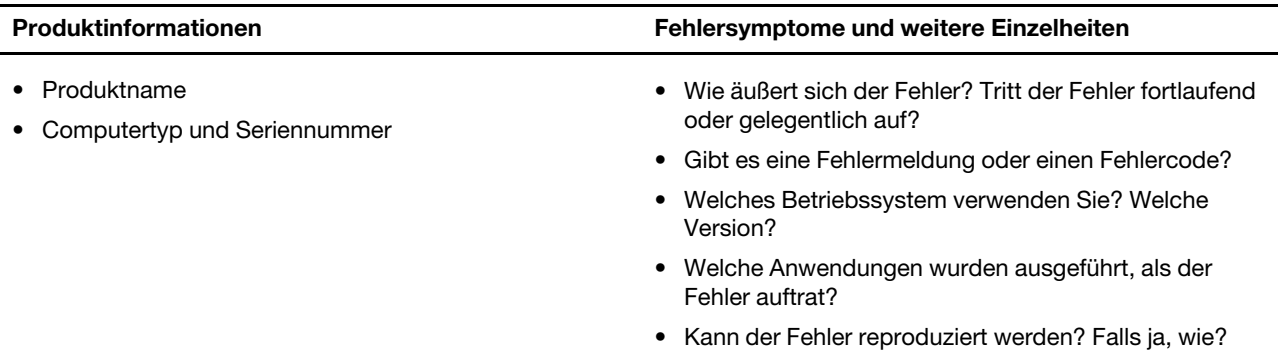

**Anmerkung:** In der Regel befinden sich Produktname und Seriennummer an der Unterseite des Computers, auf ein Etikett gedruckt oder auf die Abdeckung graviert.

## <span id="page-34-2"></span>**Lenovo Kundendienstzentrale**

Während des Garantiezeitraums können Sie die Lenovo Kundendienstzentrale anrufen, um Hilfe zu erhalten.

#### **Telefonnummern**

Eine Liste der Telefonnummern für den Lenovo Support für Ihr Land oder Ihre Region finden Sie unter der Adresse <https://pcsupport.lenovo.com/supportphonelist>.

**Anmerkung:** Telefonnummern können jederzeit ohne Vorankündigung geändert werden. Wenn die Nummer für Ihr Land oder Ihre Region nicht angegeben ist, wenden Sie sich an Ihren Lenovo Reseller oder Lenovo Vertriebsbeauftragten.

#### **Verfügbare Services im Garantiezeitraum**

- Fehlerbehebung: Mithilfe von erfahrenen Mitarbeitern können Sie feststellen, ob ein Hardwarefehler aufgetreten ist und welche Maßnahme zum Beheben des Fehlers durchgeführt werden muss.
- Lenovo Hardwarereparatur: Wenn festgestellt wurde, dass der Fehler durch die Garantiebestimmungen für Lenovo Hardwareprodukte abgedeckt ist, stehen Ihnen erfahrene Kundendienstmitarbeiter für die entsprechende Serviceleistung zur Verfügung.
- Verwaltung technischer Änderungen: In einigen Fällen müssen auch nach dem Verkauf eines Produkts Änderungen vorgenommen werden. Gewisse technische Änderungen (ECs, Engineering Changes), die sich auf die von Ihnen verwendeten Hardwarekomponenten beziehen, werden von Lenovo oder dem zuständigen Reseller (sofern dieser von Lenovo autorisiert ist) durchgeführt.

#### **Nicht enthaltene Services**

- Austauschen oder Verwenden von Komponenten, die nicht für oder von Lenovo hergestellt wurden, oder von Komponenten, die nicht der Garantie unterliegen
- Erkennung von Softwarefehlern
- Konfiguration des UEFI/BIOS als Teil einer Installation oder eines Upgrades
- Änderungen oder Upgrades an Einheitentreibern
- Installation und Wartung von Netzbetriebssystemen (NOS)
- Installation und Wartung von Programmen

Die Bestimmungen der begrenzten Herstellergarantie von Lenovo, die für Ihr Lenovo-Hardwareprodukt gelten, finden Sie in "Informationen zur Garantie" in der Broschüre Sicherheit und Garantie, die mit Ihrem Computer geliefert wird.

#### <span id="page-35-0"></span>**Zusätzliche Serviceleistungen anfordern**

Während und nach der Garantielaufzeit können Sie zusätzliche Services von Lenovo unter https:// [www.lenovo.com/services](https://www.lenovo.com/services) erwerben.

Die Verfügbarkeit einer bestimmten Serviceleistung sowie deren Bezeichnung kann je nach Land oder Region variieren.

## <span id="page-36-0"></span>**Anhang A. Wichtige Sicherheitshinweise**

### **Sicherheitshinweise**

Diese Informationen geben Ihnen Auskunft über den sicheren Umgang mit Ihrem Computer. Beachten Sie alle Informationen, die im Lieferumfang Ihres Computers enthalten sind, und bewahren Sie sie auf. Durch die Informationen in diesem Dokument werden die Bedingungen Ihrer Kaufvereinbarung oder der begrenzten Garantie nicht außer Kraft gesetzt. Weitere Informationen finden Sie im Abschnitt "Informationen zur Garantie" des Handbuchs Sicherheit und Garantie zum Computer.

Die Sicherheit unserer Kunden spielt eine große Rolle. Unsere Produkte werden mit dem Ziel entwickelt, sicher und effektiv zu sein. Dennoch sollten Sie immer beachten, dass es sich bei Computern um elektronische Geräte handelt. Netzkabel, Netzteile und andere Komponenten können Sicherheitsrisiken verursachen, die vor allem bei falscher Verwendung dieser Komponenten zu Personen- oder Sachschäden führen können. Um diese Risiken zu verringern, befolgen Sie die im Lieferumfang enthaltenen Anweisungen, beachten Sie alle Warnungen, die auf dem Produkt und in der Bedienungsanweisung ausgewiesen sind, und lesen Sie die Informationen in diesem Dokument sorgfältig. Sie können sich selbst vor Gefahren schützen und eine sichere Umgebung für die Arbeit mit dem Computer schaffen, indem Sie sich sowohl an die Informationen in diesem Dokument als auch an die im Lieferumfang des Produkts enthaltenen Anweisungen halten.

**Anmerkung:** Diese Informationen enthalten Hinweise zu Netzteilen, Akkus und Batterien. Außerdem werden auch einige andere Produkte (wie z. B. Lautsprecher und Bildschirme) mit externen Netzteilen ausgeliefert. Wenn Sie über ein solches Produkt verfügen, gelten die Informationen zu Netzteilen für Ihr Produkt. Zusätzlich verfügen Computer über eine interne Knopfzellenbatterie, die die Systemuhr mit Strom versorgt, wenn der Computer nicht angeschlossen ist. Daher gelten die Sicherheitshinweise zu Batterien für alle Computer.

## **Wichtige Informationen zur Verwendung Ihres Computers**

Wenn Sie auf die nachfolgend aufgeführten Hinweise achten, wird Ihnen der Computer große Freude bereiten. Andernfalls kann es zu Hautreizungen oder Verletzungen kommen, oder am Computer können Fehler auftreten.

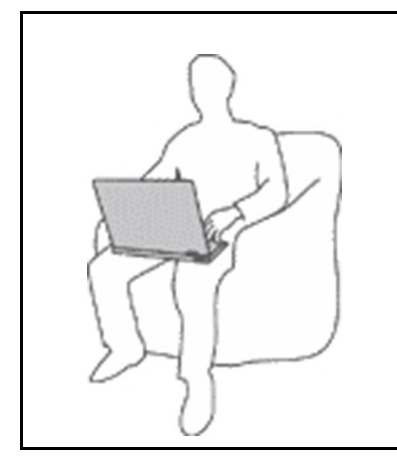

#### **Schützen Sie sich vor der vom Computer erzeugten Wärme.**

Wenn der Computer eingeschaltet ist oder der Akku aufgeladen wird, können die Unterseite, die Handauflage und andere Komponenten des Computers Wärme abgeben. Welche Temperatur erreicht wird, richtet sich nach der Systemaktivität und dem Ladezustand des Akkus.

Ein längerer Hautkontakt kann sogar durch die Kleidung hindurch zu Hautirritationen oder im schlimmsten Fall zu Hautverbrennungen führen.

- Vermeiden Sie es, sich erwärmende Komponenten des Computers für mehr als eine Minute mit den Händen, den Oberschenkeln oder einem anderen Körperteil zu berühren.
- Legen Sie während der Arbeit mit der Tastatur regelmäßig kurze Pausen ein, und nehmen Sie dabei die Hände von der Handauflage.

#### **Schützen Sie sich vor der vom Netzteil erzeugten Wärme.**

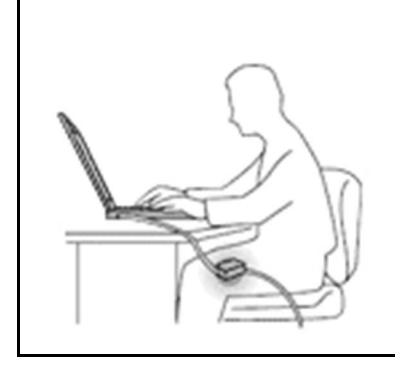

Das Netzteil erwärmt sich, wenn es an den Computer angeschlossen und mit einer Netzsteckdose verbunden ist.

Ein längerer Hautkontakt kann sogar durch die Kleidung hindurch zu Hautverbrennungen führen.

- Vermeiden Sie es, das Netzteil über einen längeren Zeitraum zu berühren, wenn Sie es verwenden.
- Verwenden Sie ein Netzteil niemals, um z. B. Ihre Hände aufzuwärmen.
- Wickeln Sie das Netzkabel nicht zu straff um das Netzteil.

#### **Schützen Sie den Computer vor Feuchtigkeit.**

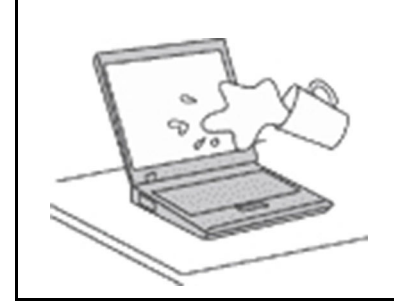

Bewahren Sie in der Nähe des Computers keine Flüssigkeiten auf, um das Verschütten von Flüssigkeiten auf dem Computer und die Gefahr eines elektrischen Schlags zu vermeiden.

#### **Schützen Sie die Kabel vor Beschädigungen.**

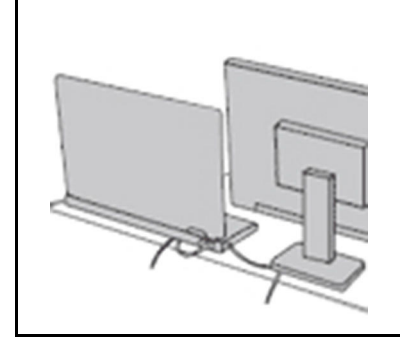

Behandeln Sie Kabel immer sorgfältig; beschädigen oder knicken Sie sie nicht.

Verlegen Sie DFV-Leitungen und Kabel von Netzteilen, Mäusen, Tastaturen, Druckern und anderen elektronischen Geräten so, dass sie nicht vom Computer oder von anderen Objekten eingeklemmt werden, Benutzer nicht über die Kabel stolpern oder darauf treten können und der Betrieb des Computers nicht auf andere Weise behindert wird.

#### **Schützen Sie den Computer und die darauf gespeicherten Daten, wenn Sie ihn transportieren.**

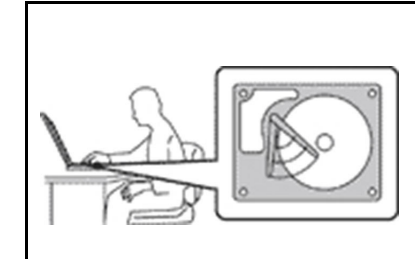

Bevor Sie einen Computer mit einem Festplattenlaufwerk transportieren, gehen Sie nach einem der folgenden Verfahren vor:

- Schalten Sie den Computer aus.
- Versetzen Sie den Computer in den Energiesparmodus.
- Versetzen Sie den Computer in den Ruhezustand.

Sie beugen damit Schäden am Computer und möglichen Datenverlusten vor.

#### **Gehen Sie vorsichtig mit dem Computer um.**

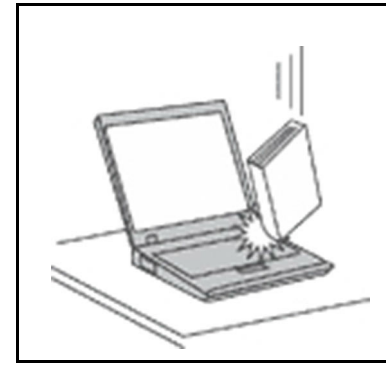

Vermeiden Sie Erschütterungen des Computers, des Bildschirms und der externen Einheiten, wie z. B. Stöße, Fallenlassen, Vibrationen und Verdrehungen, und vermeiden Sie Kratzer an den Einheiten. Legen Sie keine schweren Gegenstände auf dem Computer, dem Bildschirm und den externen Einheiten ab.

#### **Gehen Sie beim Tragen des Computers vorsichtig vor.**

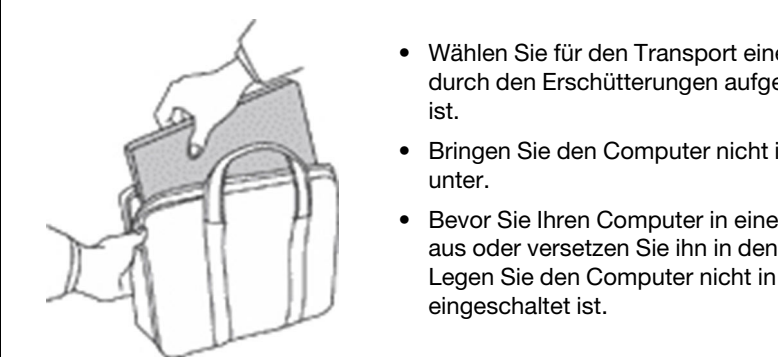

- Wählen Sie für den Transport einen qualitativ hochwertigen Transportbehälter, durch den Erschütterungen aufgefangen werden und der Computer geschützt
- Bringen Sie den Computer nicht in einem vollen Koffer oder einer vollen Tasche
- Bevor Sie Ihren Computer in einen Transportbehälter legen, schalten Sie ihn aus oder versetzen Sie ihn in den Energiesparmodus oder in den Ruhezustand. Legen Sie den Computer nicht in den Transportbehälter, solange er noch

#### **Situationen, in denen sofort reagiert werden muss**

**Produkte können durch falsche Verwendung oder Nachlässigkeit beschädigt werden. Einige Schäden an Produkten können so beträchtlich sein, dass das Produkt nicht erneut verwendet werden sollte, bis es von einer autorisierten Servicekraft überprüft und, falls erforderlich, repariert wurde.**

**Seien Sie, wie bei jedem anderen elektronischen Gerät, besonders vorsichtig, wenn das Produkt eingeschaltet ist.**

**In sehr seltenen Fällen kann es zum Auftreten von Gerüchen oder zum Austritt von Rauch und Funken aus dem Produkt kommen. Es können auch Geräusche wie Knallen, Knacken oder Rauschen zu hören sein. Dies kann lediglich bedeuten, dass eine interne elektronische Komponente in einer sicheren und kontrollierten Weise ausgefallen ist. Allerdings kann dies auch auf ein potenzielles Sicherheitsrisiko hindeuten. Gehen Sie in diesem Fall keine Risiken ein, und versuchen Sie nicht selbst, den Fehler zu bestimmen. Wenden Sie sich an das Kundensupportzentrum, um weitere Anweisungen zu erhalten. Eine Liste der Telefonnummern für Service und Support finden Sie auf der folgenden Website:** 

#### **<https://pcsupport.lenovo.com/supportphonelist>**

**Überprüfen Sie in regelmäßigen Abständen, ob Ihr Computer und die zugehörigen Komponenten Schäden, Verschleißspuren oder Anzeichen eines Sicherheitsrisikos aufweisen. Verwenden Sie das Produkt nicht, wenn Sie Zweifel am einwandfreien Zustand einer Komponente haben. Wenden Sie sich an das Kundensupportzentrum oder den Produkthersteller, um Anweisungen zur Überprüfung und, falls erforderlich, zur Reparatur des Produkts zu erhalten.**

**Für den unwahrscheinlichen Fall, dass einer der folgenden Umstände eintritt, oder wenn Sie irgendwelche Sicherheitsbedenken bezüglich Ihres Produkts haben, beenden Sie die Verwendung des Produkts, und unterbrechen Sie die Verbindung zur Stromquelle und zu** 

**Telekommunikationsleitungen, bis Sie mit dem Customer Support Center Kontakt aufnehmen können und Anweisungen zur weiteren Vorgehensweise erhalten.**

- Netzkabel, Netzstecker, Netzteile, Verlängerungskabel oder Überspannungsschutzeinrichtungen sind rissig, brüchig oder beschädigt.
- Anzeichen von Überhitzung wie Rauch, Funken oder Feuer treten auf.
- Schäden am Akku, selbständiges Entladen des Akkus oder Ablagerung von Korrosionsmaterial am Akku treten auf.
- Geräusche wie Knacken, Rauschen, Knallen oder strenge Gerüche gehen von dem Produkt aus.
- Anzeichen dafür treten auf, dass eine Flüssigkeit auf den Computer, das Netzkabel oder das Netzteil verschüttet wurde oder ein Gegenstand auf eines dieser Teile gefallen ist.
- Der Computer, das Netzkabel oder das Netzteil sind mit Wasser in Berührung gekommen.
- Das Produkt wurde fallen gelassen oder auf irgendeine andere Weise beschädigt.
- Das Produkt funktioniert nicht ordnungsgemäß, wenn Sie die Bedienungsanweisungen befolgen.

**Anmerkung:** Treten diese Situationen bei Produkten eines anderen Herstellers auf (z. B. bei einem Verlängerungskabel), verwenden Sie diese nicht weiter, bis Sie vom Produkthersteller weitere Anweisungen oder einen geeigneten Ersatz erhalten haben.

## **Wartung und Aufrüstung**

Versuchen Sie nicht, ein Produkt selbst zu warten, wenn Sie dazu nicht vom Customer Support Center angewiesen wurden oder entsprechende Anweisungen in der zugehörigen Dokumentation vorliegen. Nehmen Sie nur einen autorisierten Service-Provider in Anspruch, der für Reparaturen an Ihrem speziellen Produkt zugelassen ist.

**Anmerkung:** Einige Computerteile können vom Kunden selbst aufgerüstet oder ersetzt werden. Aufrüstbare Teile werden normalerweise als "Zusatzeinrichtungen" bezeichnet. Ersatzteile, die vom Kunden installiert werden können, werden als "CRUs" (Customer Replaceable Units, durch den Kunden austauschbare Funktionseinheiten) bezeichnet. Lenovo stellt Dokumentation mit Anweisungen zur Verfügung, wenn der Kunde diese CRUs selbst ersetzen kann. Befolgen Sie bei der Installation oder beim Austauschen von Teilen sorgfältig alle Anweisungen. Wenn die Betriebsanzeige nicht leuchtet (Status "Aus"), bedeutet das nicht notwendigerweise, dass in einem Produkt keine Spannungen mehr anliegen. Stellen Sie immer sicher, dass die Stromversorgung ausgeschaltet ist und dass das Produkt nicht mit einer Stromquelle verbunden ist, bevor Sie die Abdeckung eines Produkts entfernen, das über ein Netzkabel verfügt. Wenden Sie sich bei Fragen an das Kundensupportzentrum.

Obwohl sich nach dem Abziehen des Netzkabels in Ihrem Computer keine beweglichen Teile befinden, ist der folgende Warnhinweis für Ihre Sicherheit nötig.

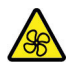

Nicht mit den Fingern oder anderen Körperteilen berühren. Suchen Sie im Falle einer Verletzung umgehend einen Arzt auf.

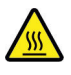

Vermeiden Sie den Kontakt mit heißen Komponenten im Inneren des Computers. Während des Betriebs werden einige Komponenten heiß genug, um Verbrennungen auf der Haut zu verursachen. Bevor Sie die Computerabdeckung öffnen, schalten Sie den Computer aus, trennen Sie ihn von der Stromversorgung und warten Sie etwa 10 Minuten, bis die Komponenten abgekühlt sind.

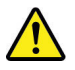

Bringen Sie nach dem Ersetzen einer CRU alle Schutzabdeckungen (inkl. der Computerabdeckung) wieder an. Verbinden Sie erst dann das Stromkabel mit dem Stromnetz, und schalten Sie den Computer an. Dies ist wichtig, um einen unerwarteten Stromschlag zu verhindern und die Eindämmung eines unerwarteten Brandes zu gewährleisten, der unter äußerst seltenen Bedingungen auftreten kann.

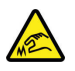

Achten Sie beim Austausch von CRUs auf scharfe Kanten oder Ecken, die Verletzungen verursachen könnten. Suchen Sie im Falle einer Verletzung umgehend einen Arzt auf.

### **Netzkabel und Netzteile**

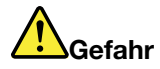

**Verwenden Sie nur vom Hersteller empfohlene Netzkabel und Netzteile.**

**Als Netzkabel muss eine geprüfte Leitung verwendet werden. In Deutschland sollten die Netzkabel mindestens dem Sicherheitsstandard H03VV-F, 3G, 0,75 mm2 entsprechen. In anderen Ländern müssen entsprechende Typen von Netzkabeln verwendet werden.**

**Wickeln Sie das Netzkabel niemals um das Netzteil oder um ein anderes Objekt. Das Kabel kann dadurch so stark beansprucht werden, dass es beschädigt wird. Dies kann ein Sicherheitsrisiko darstellen.**

**Achten Sie darauf, alle Netzkabel so zu verlegen, dass sie keine Gefahr für Personen darstellen und nicht beschädigt werden können.**

**Schützen Sie Netzkabel und Netzteile vor Flüssigkeiten. Legen Sie Netzkabel und Netzteile beispielsweise nicht in der Nähe von Waschbecken, Badewannen oder Toiletten oder auf Böden ab, die mit Flüssigkeiten gereinigt werden. Flüssigkeiten können Kurzschlüsse verursachen, insbesondere wenn das Kabel oder das Netzteil durch nicht sachgerechte Verwendung stark beansprucht wurde. Flüssigkeiten können außerdem eine allmähliche Korrosion der Netzkabelanschlüsse und/oder der Anschlussenden am Netzteil verursachen. Dies kann schließlich zu Überhitzung führen.**

**Vergewissern Sie sich, dass alle Netzkabelanschlüsse ordnungsgemäß und vollständig in die jeweiligen Netzsteckdosen gesteckt wurden.**

**Verwenden Sie keine Netzteile, die Korrosionsschäden am Stecker und/oder Schäden durch Überhitzung (z. B. verformte Plastikteile) am Stecker oder an anderen Komponenten des Netzteils aufweisen.**

**Verwenden Sie keine Netzkabel, bei denen die elektrischen Kontakte Anzeichen von Korrosion oder Überhitzung aufweisen oder die auf eine andere Weise beschädigt sind.**

**Um einer möglichen Überhitzung vorzubeugen, vermeiden Sie es, Kleidung oder andere Gegenstände auf das Netzteil zu legen, wenn dieses in eine Netzsteckdose eingesteckt ist.**

## **Verlängerungskabel und verwandte Einheiten**

Stellen Sie sicher, dass verwendete Verlängerungskabel, Überspannungsschutzeinrichtungen, unterbrechungsfreie Netzteile und Verteilerleisten so eingestuft sind, dass sie den elektrischen Anforderungen des Produkts genügen. Überlasten Sie diese Einheiten niemals. Wenn eine Verteilerleiste verwendet wird, sollte die Belastung den Eingangsspannungsbereich der Verteilerleiste nicht überschreiten. Wenden Sie sich für weitere Informationen zu Netzbelastungen, Anschlusswerten und Eingangsspannungsbereichen an einen Elektriker.

## **Netzstecker und Steckdosen**

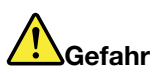

**Wenn eine Netzsteckdose, die Sie verwenden möchten, Anzeichen einer Beschädigung oder Korrosion aufweist, verwenden Sie die Netzsteckdose erst nachdem sie von einem qualifizierten Elektriker ausgetauscht wurde.**

**Verbiegen oder verändern Sie den Netzstecker nicht. Wenn der Netzstecker beschädigt ist, wenden Sie sich an den Hersteller, um Ersatz zu erhalten.**

**Verwenden Sie keine Netzsteckdose, an die bereits andere Geräte angeschlossen sind, die große Strommengen benötigen. Dies kann zu Spannungsschwankungen führen, durch die Ihr Computer, Ihre Daten oder angeschlossene Einheiten beschädigt werden können.**

**Einige Produkte sind mit einem 3-poligen Netzstecker ausgestattet. Dieser Netzstecker ist nur für die Verwendung mit geerdeten Netzsteckdosen geeignet. Hierbei handelt es sich um eine Sicherheitsvorkehrung. Versuchen Sie nicht, diese Sicherheitsvorkehrung zu umgehen, indem Sie den Netzstecker an eine nicht geerdete Netzsteckdose anschließen. Wenn Sie den Stecker nicht in die Netzsteckdose stecken können, wenden Sie Sich an einen Elektriker, um einen zugelassenen Steckdosenadapter zu erhalten, oder lassen Sie die Steckdose durch eine andere ersetzen, die für diese Sicherheitsvorkehrung ausgestattet ist. Überlasten Sie niemals eine Netzsteckdose. Die gesamte Systembelastung darf 80 % des Wertes für den Netzstromkreis nicht überschreiten. Wenden Sie sich bei Fragen zu Netzbelastungen und Werten für den Netzstromkreis an einen Elektriker.**

**Vergewissern Sie sich, dass die verwendete Netzsteckdose ordnungsgemäß angeschlossen ist, dass Sie sie auf einfache Weise erreichen können und dass sie sich in der Nähe der Einheiten befindet. Wenn Sie ein Netzkabel mit einer Netzsteckdose verbinden, dürfen Sie das Kabel nicht übermäßig dehnen, damit es nicht beschädigt wird.**

**Stellen Sie sicher, dass über die Netzsteckdose die richtige Spannung und die richtige Stromstärke für das Produkt zur Verfügung gestellt werden, das Sie installieren.**

**Gehen Sie sowohl beim Anschließen der Einheit an die Netzsteckdose als auch beim Trennen dieser Verbindung vorsichtig vor.**

#### **Hinweise zum Netzteil**

Die Abdeckung des Netzteils oder einer Komponente, die mit dem folgenden Etikett versehen ist, darf niemals entfernt werden.

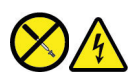

In Komponenten, die dieses Etikett aufweisen, treten gefährliche Spannungen und Energien auf. Diese Komponenten enthalten keine Teile, die gewartet werden müssen. Besteht der Verdacht eines Fehlers an einem dieser Teile, ist ein Kundendiensttechniker zu verständigen.

#### **Externe Einheiten**

#### **Vorsicht:**

**Lösen oder schließen Sie keine Kabel für externe Geräte (außer USB- und 1394-Kabel) an, während der Computer eingeschaltet ist, da sonst der Computer beschädigt werden kann. Warten Sie mindestens fünf Sekunden, nachdem der Computer heruntergefahren wurde, bis Sie die Verbindung zu externen Einheiten trennen, um Beschädigungen von angeschlossenen Einheiten zu vermeiden.**

#### **Allgemeiner Hinweis zum Akku**

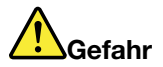

**Batterien und Akkus, die im Lieferumfang des Lenovo Produkts enthalten sind, wurden auf Kompatibilität getestet und sollten nur durch von Lenovo zugelassene Komponenten ersetzt werden. Akkus, die nicht von Lenovo zum Gebrauch angegeben sind, oder zerlegte oder veränderte Akkus sind von der Garantie ausgeschlossen.**

**Ein Missbrauch des Akkus oder ein fehlerhafter Umgang damit kann zu einer Explosion des Akkus oder einem Flüssigkeitsaustritt aus dem Akku führen. Befolgen Sie diese Anweisungen, um mögliche Verletzungen zu vermeiden:** 

- **Öffnen, zerlegen oder warten Sie den Akku nicht.**
- **Bohren Sie den Akku nicht an und beschädigen Sie ihn in keiner anderen Weise.**
- **Schließen Sie den Akku nicht kurz und schützen Sie ihn vor Feuchtigkeit und Nässe.**
- **Den Akku vor Kindern fernhalten.**
- **Den Akku vor Feuer schützen.**

**Verwenden Sie den Akku nicht, wenn er beschädigt ist oder sich selbständig entlädt oder wenn sich an den Kontakten des Akkus Korrosionsmaterial ablagert.**

**Bewahren Sie Akkus oder Produkte, die einen Akku enthalten, bei Zimmertemperatur und mit einer Ladung von ca. 30 bis 50 % der Gesamtkapazität auf. Es wird empfohlen, die Akkus mindestens einmal pro Jahr aufzuladen, um ein übermäßiges Entladen der Akkus zu verhindern.**

**Den Akku nicht im Hausmüll entsorgen. Beachten Sie bei der Entsorgung des Akkus die örtlichen Bestimmungen für Sondermüll und die allgemeinen Sicherheitsbestimmungen.**

## **Hinweise zu integrierten wiederaufladbaren Akkus**

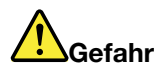

**Versuchen Sie nicht, den integrierten wiederaufladbaren Akku zu entfernen oder auszutauschen. Der Austausch des Akkus muss durch eine von Lenovo autorisierte Reparaturwerkstatt oder Fachkraft durchgeführt werden.**

**Befolgen Sie beim Aufladen des Akkus genau die Anweisungen in der Produktdokumentation.**

**In einer solchen Werkstatt oder durch eine solche Fachkraft werden Lenovo-Batterien gemäß den örtlichen Gesetzen und Richtlinien entsorgt.**

## **Hinweise zur Lithiumknopfzellenbatterie**

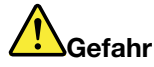

**Die Batterie kann bei unsachgemäßem Austauschen explodieren.**

**Wenn die Knopfzellenbatterie kein CRU ist, versuchen Sie nicht, die Knopfzellenbatterie auszutauschen. Der Austausch des Akkus muss durch eine von Lenovo autorisierte Reparaturwerkstatt oder Fachkraft durchgeführt werden.**

**In einer solchen Werkstatt oder durch eine solche Fachkraft werden Lenovo-Batterien gemäß den örtlichen Gesetzen und Richtlinien entsorgt.**

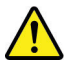

Ersetzen Sie eine verbrauchte Lithium-Knopfzellenbatterie nur durch eine gleichwertige oder eine vom Hersteller empfohlene Batterie. Die Batterie enthält Lithium und kann explodieren, wenn sie nicht sachgerecht gehandhabt oder entsorgt wird. Das Verschlucken der Lithium-Knopfzellenbatterie führt zum Ersticken oder verursacht innerhalb von nur zwei Stunden schwerwiegende innere Verbrennungen, die sogar zum Tode führen können.

Halten Sie Batterien vor Kindern fern. Wenn die Lithium-Knopfzellenbatterie verschluckt oder im Inneren eines Körperteils platziert wird, suchen Sie umgehend einen Arzt auf.

#### **Die Batterie nicht:**

- Mit Wasser in Berührung bringen
- Über 100 °C erhitzen
- Reparieren oder zerlegen
- In eine Umgebung mit extrem niedrigem Luftdruck bringen
- In eine Umgebung mit extrem hoher Temperatur bringen
- Zerdrücken, durchlöchern, zerschneiden oder anzünden

Bei der Entsorgung von Batterien die örtlichen Richtlinien für Sondermüll sowie die allgemeinen Sicherheitsbestimmungen beachten.

Die folgende Erklärung bezieht sich auf Benutzer in Kalifornien, U.S.A.:

Informationen zu Perchloraten für Kalifornien:

Produkte, in denen Mangan-Dioxid-Lithium-Knopfzellenbatterien verwendet werden, können Perchlorate enthalten.

Perchloratmaterialien – Eventuell ist eine spezielle Handhabung nötig. Siehe [https://www.dtsc.ca.gov/](https://www.dtsc.ca.gov/hazardouswaste/perchlorate/) [hazardouswaste/perchlorate/.](https://www.dtsc.ca.gov/hazardouswaste/perchlorate/)

## **Erwärmung und Lüftung des Produkts**

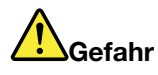

**Computer, Netzteile und viele Zubehörteile erzeugen im Betrieb und beim Aufladen von Akkus Wärme. Notebook-Computer können aufgrund ihrer kompakten Größe große Wärmemengen erzeugen. Beachten Sie immer folgende Vorsichtsmaßnahmen:** 

- **Wenn der Computer eingeschaltet ist oder der Akku aufgeladen wird, können die Unterseite, die Handauflage und andere Komponenten des Computers Wärme abgeben. Vermeiden Sie es, die Komponenten des Computers, die sich erwärmen, über einen längeren Zeitraum mit den Händen, den Oberschenkeln oder einem anderen Körperteil zu berühren. Vermeiden Sie es, die Handauflage über einen längeren Zeitraum mit den Handinnenflächen zu berühren, wenn Sie die Tastatur verwenden. Der Computer gibt im normalen Betrieb Wärme ab. Wie viel Wärme entsteht, richtet sich nach der Systemaktivität und dem Ladezustand des Akkus. Ein längerer Hautkontakt kann sogar durch die Kleidung hindurch zu Hautirritationen oder im schlimmsten Fall zu Hautverbrennungen führen. Legen Sie in regelmäßigen Abständen Pausen bei der Verwendung der Tastatur ein, indem Sie Ihre Hände von der Handauflage nehmen. Verwenden Sie die Tastatur nicht über einen längeren Zeitraum hinweg.**
- **Vermeiden Sie das Arbeiten mit Ihrem Computer oder das Laden des Akkus in der Nähe von brennbaren Materialien oder in explosionsgefährdeten Umgebungen.**
- **Im Lieferumfang des Produkts sind Lüftungsschlitze, Lüfter und/oder Kühlkörper enthalten, um Sicherheit, Komfort und einen zuverlässigen Betrieb zu gewährleisten. Diese Komponenten könnten unabsichtlich blockiert werden, wenn das Produkt auf ein Bett, ein Sofa, einen Teppich oder andere weiche Oberflächen gestellt wird. Diese Komponenten dürfen niemals blockiert, abgedeckt oder beschädigt werden.**
- **Das Netzteil erwärmt sich, wenn es an den Computer angeschlossen und mit einer Netzsteckdose verbunden ist. Vermeiden Sie es, das Netzteil über einen längeren Zeitraum zu berühren, wenn es in Betrieb ist. Verwenden Sie ein Netzteil niemals, um z. B. Ihre Hände aufzuwärmen. Ein längerer Hautkontakt kann sogar durch die Kleidung hindurch zu Hautverbrennungen führen.**

**Beachten Sie zu Ihrer eigenen Sicherheit immer die folgenden grundlegenden Vorsichtsmaßnahmen:** 

- **Öffnen Sie die Abdeckung nicht, wenn der Computer an den Netzstrom angeschlossen ist.**
- **Überprüfen Sie die Außenseite des Computers in regelmäßigen Abständen auf Staubansammlungen.**
- **Entfernen Sie Staubansammlungen aus den Entlüftungsschlitzen und Öffnungen in der Frontblende. Bei Verwendung des Computers in stark frequentierten Bereichen oder in Bereichen, in denen viel Staub entsteht, ist möglicherweise ein häufigeres Reinigen des Computers erforderlich.**
- **Achten Sie darauf, dass die Entlüftungsöffnungen nicht abgedeckt oder blockiert werden.**
- **Achten Sie darauf, dass der Computer nicht in Möbeln betrieben wird, um die Gefahr einer Überhitzung zu verringern.**
- **Achten Sie darauf, dass die in den Computer hineinströmende Luft 35 °C nicht übersteigt.**

## **Sicherheitshinweise zu elektrischen Spannungen**

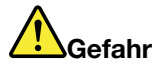

**An Netz-, Telefon- oder Datenleitungen können gefährliche elektrische Spannungen anliegen.**

**Aus Sicherheitsgründen:** 

- **Den Computer nicht während eines Gewitter verwenden.**
- **Bei Gewitter an diesem Gerät keine Kabel anschließen oder lösen. Außerdem keine Installations-, Wartungs- oder Rekonfigurationsarbeiten durchführen.**
- **Alle Netzkabel nur an eine Netzsteckdose mit ordnungsgemäß geerdetem Schutzkontakt anschließen.**
- **Alle angeschlossenen Geräte ebenfalls an Schutzkontaktsteckdosen mit ordnungsgemäß geerdetem Schutzkontakt anschließen.**
- **Die Signalkabel nach Möglichkeit nur einhändig anschließen oder lösen, um einen Stromschlag durch Berühren von Oberflächen mit unterschiedlichem elektrischem Potenzial zu vermeiden.**
- **Geräte niemals einschalten, wenn Hinweise auf Feuer, Wasser oder Gebäudeschäden vorliegen.**
- **Trennen Sie die angeschlossenen Netzkabel, den Akku und alle anderen Kabel, bevor Sie die Einheitenabdeckungen öffnen, sofern in den Installations- und Konfigurationsprozeduren keine anders lautenden Anweisungen enthalten sind.**
- **Den Computer nicht verwenden, bis alle Abdeckungen für interne Teile befestigt sind. Verwenden Sie den Computer nie, wenn interne Teile und Schaltkreise freiliegen.**

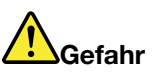

**Zum Installieren, Verschieben und Öffnen der Abdeckungen des Computers oder der angeschlossenen Geräte die Kabel gemäß der folgenden Tabelle anschließen und abziehen.**

**Verbindungen herstellen:** 

- **1. Schalten Sie alle Geräte aus.**
- **2. Schließen Sie die Einheitenkabel an.**
- **3. Schließen Sie die Signalkabel an die Anschlüsse an.**
- **4. Schließen Sie die Netzkabel an Netzsteckdosen an.**

**Verbindungen trennen:** 

- **1. Schalten Sie alle Geräte AUS.**
- **2. Ziehen Sie zuerst die Netzkabel von den Netzsteckdosen ab.**
- **3. Ziehen Sie die Signalkabel von den Anschlüssen ab.**
- **4. Entfernen Sie alle Kabel von den Geräten.**

**5. Schalten Sie die Geräte EIN.**

Das Netzkabel muss von der Wandsteckdose oder von der Netzsteckdose abgezogen werden, bevor andere Netzkabel installiert werden, die mit dem Computer verbunden werden.

Das Netzkabel darf erst dann wieder an die Wandsteckdose oder die Netzsteckdose angeschlossen werden, wenn alle anderen Netzkabel mit dem Computer verbunden sind.

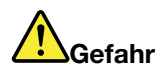

**Führen Sie während eines Gewitters keine Austauschmaßnahmen durch und stecken Sie den Telefonstecker weder in die Telefonsteckdose ein noch aus.**

#### **Hinweise zu LCD-Bildschirmen**

#### **Vorsicht:**

**Der LCD-Bildschirm besteht aus Glas und kann zerbrechen, wenn er unsachgemäß behandelt wird oder der Computer auf den Boden fällt. Ist der Bildschirm beschädigt und gerät die darin befindliche Flüssigkeit in Kontakt mit Haut und Augen, spülen Sie die betroffenen Stellen mindestens 15 Minuten mit Wasser ab und suchen Sie bei Beschwerden anschließend einen Arzt auf.**

**Anmerkung:** Bei Produkten mit quecksilberhaltigen Leuchtstofflampen (beispielsweise Nicht-LED-Anzeigen) enthält die Leuchtstofflampe in der LCD-Anzeige Quecksilber. Bei der Entsorgung der Lampe sind die örtlichen Bestimmungen für Sondermüll sowie die Sicherheitsbestimmungen zu beachten.

#### **Kopf- und Ohrhörer verwenden**

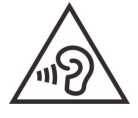

Übermäßiger Schalldruck von Ohrhörern bzw. Kopfhörern kann einen Hörverlust bewirken. Eine Einstellung des Entzerrers auf Maximalwerte erhöht die Ausgangsspannung am Ohrhörer- bzw. Kopfhörerausgang und auch den Schalldruckpegel. Um Hörschäden zu vermeiden, stellen Sie Ihren Entzerrer auf ein angemessenes Niveau ein.

Der exzessive Gebrauch von Kopfhörern oder Ohrhörern über einen langen Zeitraum bei starker Lautstärke kann zu Schäden führen, wenn die Ausgänge der Kopfhörer oder Ohrhörer nicht EN 50332-2 entsprechen. Der Kopfhörer-Ausgangsanschluss des Computers entspricht der Spezifikation EN 50332-2, Unterabschnitt 7. Durch diese Spezifikation wird die Ausgabespannung für den maximalen tatsächlichen Breitband-RMS-Wert des Computers auf 150 mV beschränkt. Um Hörschäden zu vermeiden, stellen Sie sicher, dass die von Ihnen verwendeten Kopfhörer oder Ohrhörer ebenfalls EN 50332-2 (Abschnitt 7, "Limits") für eine für den Breitbandbetrieb charakteristische Spannung von 75 mV entsprechen. Der Gebrauch von Kopfhörern, die EN 50332-2 nicht entsprechen, kann aufgrund von erhöhten Schalldruckpegeln eine Gefahr darstellen.

Wenn im Lieferumfang Ihres Lenovo Computers Kopfhörer oder Ohrhörer als Set enthalten sind, entspricht die Kombination aus Kopfhörer oder Ohrhörer und aus Computer bereits EN 50332-1. Wenn andere Kopfhörer oder Ohrhörer verwendet werden, stellen Sie sicher, dass die von Ihnen verwendeten Kopfhörer oder Ohrhörer EN 50332-1 (Grenzwerte aus Abschnitt 6.5) entsprechen. Der Gebrauch von Kopfhörern, die EN 50332-1 nicht entsprechen, kann aufgrund von erhöhten Schalldruckpegeln eine Gefahr darstellen.

#### **Hinweis zu Erstickungsgefahr**

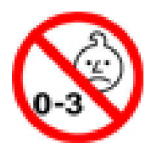

ERSTICKUNGSGEFAHR – Produkt enthält kleine Teile.

Von Kindern unter drei Jahren fernhalten.

### **Hinweis zu Plastiktüten**

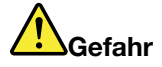

**Plastiktüten können gefährlich sein. Bewahren Sie Plastiktüten nicht in Reichweite von Kleinkindern und Kindern auf, um eine Erstickungsgefahr zu vermeiden.**

#### **Hinweis zu Komponenten aus Glas**

#### **Vorsicht:**

**Möglicherweise bestehen einige Teile Ihres Produkts aus Glas. Dieses Glas könnte brechen, falls das Produkt auf eine harte Oberfläche fällt oder einen massiven Schlag erhält. Wenn das Glas zerbricht, sollten Sie es weder berühren noch anfassen. Verwenden Sie das Produkt erst wieder, nachdem das Glas von geschultem Servicepersonal ausgetauscht wurde.**

#### **Vermeidung von statischer Aufladung**

Statische Aufladung ist harmlos für den Menschen, kann jedoch Computerkomponenten und Zusatzeinrichtungen stark beschädigen. Wenn Sie ein aufladungsempfindliches Teil nicht ordnungsgemäß handhaben, kann das Teil beschädigt werden. Wenn Sie eine Zusatzeinrichtung oder eine CRU auspacken, öffnen Sie die antistatische Verpackung, die das Teil enthält, erst, wenn dies in den Anweisungen angegeben ist.

Wenn Sie Zusatzeinrichtungen oder CRUs handhaben oder Arbeiten im Inneren des Computers ausführen, treffen Sie die folgenden Vorsichtsmaßnahmen, um Beschädigungen durch statische Aufladung zu vermeiden:

- Bewegen Sie sich möglichst wenig. Durch Bewegung kann sich die Umgebung um Sie herum statisch aufladen.
- Gehen Sie vorsichtig mit Computerkomponenten um. Fassen Sie Adapter, Speichermodule und andere Schaltkarten nur an den Kanten an. Berühren Sie keine offen liegende Schaltlogik.
- Achten Sie darauf, dass die Komponenten nicht von anderen Personen berührt werden.
- Berühren Sie vor der Installation einer aufladungsempfindlichen Einheit oder einer CRU mit der antistatischen Verpackung, in der die Komponente enthalten ist, mindestens zwei Sekunden lang eine Metallabdeckung für einen Erweiterungssteckplatz oder eine andere unlackierte Oberfläche am Computer. Dadurch wird die statische Aufladung der Schutzhülle und Ihres Körpers verringert.
- Nehmen Sie das aufladungsempfindliche Teil aus der antistatischen Schutzhülle, und installieren Sie es möglichst, ohne es zuvor abzusetzen. Sollte dies nicht möglich sein, legen Sie die antistatische Schutzhülle auf eine glatte und ebene Fläche und das Teil auf die Schutzhülle.
- Legen Sie die Komponente nicht auf der Computeroberfläche oder auf einer anderen Metalloberfläche ab.

## <span id="page-50-0"></span>**Anhang B. Informationen zu Barrierefreiheit und Ergonomie**

Dieses Kapitel enthält Informationen zur barrierefreien und ergonomischen Nutzung Ihres Computers.

## **Informationen zu Eingabehilfen**

Lenovo ist bemüht, Benutzern mit Hör-, Seh- oder Bewegungseinschränkungen den Zugang zu Informationen und den Umgang mit Technologien zu erleichtern. Dieser Abschnitt enthält Informationen darüber, wie diese Benutzer den Computer einfacher verwenden können. Sie können die aktuellen Informationen zur Barrierefreiheit auch von der folgenden Website herunterladen:

#### <https://www.lenovo.com/accessibility>

#### **Tastenkombinationen**

Die folgende Liste enthält die Tastenkombinationen, die bei einer einfacheren Benutzung des Computers helfen können.

**Anmerkung:** Je nach Tastatur stehen möglicherweise nicht alle der folgenden Tastenkombinationen zur Verfügung.

- **Windows-Logo-Taste+U**: Center für erleichterte Bedienung öffnen
- **Rechte Umschalttaste für acht Sekunden**: Filtertasten aktivieren oder deaktivieren
- **Fünfmal Umschalttaste**: Einfingertasten aktivieren oder deaktivieren
- **Num Lock-Taste für fünf Sekunden**: Vorzeichenwechseltaste aktivieren oder deaktivieren
- **Alt links+Umschalt links+Num Lock**: Maustasten aktivieren oder deaktivieren
- **Alt links+Umschalt links+PrtScn (oder PrtSc)**: Hohen Kontrast aktivieren oder deaktivieren

Weitere Informationen finden Sie unter [https://windows.microsoft.com/,](https://windows.microsoft.com/) indem Sie nach einem der folgenden Schlüsselwörter suchen: keyboard shortcuts, key combinations, shortcut keys.

#### **Center für erleichterte Bedienung**

Mit dem Center für erleichterte Bedienung im Windows-Betriebssystem können Sie die Computerkonfiguration an Ihre individuellen Bedürfnisse anpassen.

So greifen Sie auf das Center für erleichterte Bedienung zu:

- 1. Rufen Sie die Systemsteuerung auf und wählen Sie die Anzeige nach Kategorie.
- 2. Klicken Sie auf **Erleichterte Bedienung** ➙ **Center für erleichterte Bedienung**.
- 3. Wählen Sie das entsprechende Tool aus, indem Sie die angezeigten Anweisungen befolgen.

Hauptsächlich umfasst das Center für erleichterte Bedienung die folgenden Tools:

• Funktion "Vergrößern"

Die Bildschirmlupe vergrößert den gesamten Bildschirm oder einzelne Bereiche des Bildschirms, sodass die Elemente besser erkannt werden.

• Sprachausgabe

Über die Sprachausgabe wird ein Text auf dem Bildschirm vorgelesen und Ereignisse wie Fehlernachrichten beschrieben.

• Bildschirmtastatur

Wenn Sie Eingaben lieber mit der Maus, einem Joystick oder einer anderen Zeigereinheit vornehmen möchten, können Sie anstelle einer klassischen Tastatur die Bildschirmtastatur verwenden. Bei der Bildschirmtastatur sehen Sie eine Standardtastatur auf dem Bildschirm. Sie können Tasten mithilfe der Maus oder einer anderen Zeigereinheit auswählen oder, wenn Ihr Computer über einen Multitouchscreen verfügt, auf die Tasten tippen.

• Hoher Kontrast

Mit der Funktion des hohen Kontrasts wird der Farbkontrast einiger Texte und Bilder auf dem Bildschirm erhöht. Daher sind diese Elemente deutlicher und leichter zu erkennen.

• Personalisierte Tastatur

Passen Sie die Tastatureinstellungen an, um die Bedienung der Tastatur zu erleichtern. Beispielsweise können Sie mit der Tastatur den Zeiger steuern und die Bedienung der Tastatur bei bestimmten Tastenkombinationen vereinfachen.

• Personalisierte Maus

Passen Sie die Mauseinstellungen an, um die Bedienung der Maus zu erleichtern. Beispielsweise können Sie die Zeigerdarstellung ändern und die Bedienung der Maus zur Verwaltung der Fenster vereinfachen.

#### **Spracherkennung**

Spracherkennung ermöglicht die Computersteuerung mithilfe von Sprache.

Sie können die Tastatur und die Maus mit Sprachbefehlen steuern. Mit Sprache können Programme gestartet, Menüs geöffnet, auf Objekte auf dem Bildschirm geklickt, Texte in Dokumente diktiert, E-Mails geschrieben und gesendet werden.

So verwenden Sie die Spracherkennung:

- 1. Rufen Sie die Systemsteuerung auf und wählen Sie die Anzeige nach Kategorie.
- 2. Klicken Sie auf **Erleichterte Bedienung** ➙ **Spracherkennung**.
- 3. Befolgen Sie die angezeigten Anweisungen.

#### **Sprachausgabeprogramme**

Sprachausgabeprogramme werden besonders für Softwareprogrammschnittstellen, Hilfefunktionen und verschiedene Onlinedokumente eingesetzt. Weitere Informationen zu Sprachausgabeprogrammen finden Sie in folgenden Abschnitten:

- Nutzung von PDF-Dateien mit Sprachausgabeprogrammen: <https://www.adobe.com/accessibility.html?promoid=DJGVE>
- Nutzung der JAWS-Sprachausgabe: <https://www.freedomscientific.com/Products/Blindness/JAWS>
- Nutzung der NVDA-Sprachausgabe:

<https://www.nvaccess.org/>

#### **Bildschirmauflösung**

Sie können die Texte und Bilder auf dem Bildschirm lesbarer darstellen, indem Sie die Bildschirmauflösung des Computers anpassen.

So passen Sie die Bildschirmauflösung an:

- 1. Klicken Sie mit der rechten Maustaste in einen leeren Bereich auf dem Desktop und klicken Sie dann auf **Anzeigeeinstellungen** ➙ **Anzeige**.
- 2. Befolgen Sie die angezeigten Anweisungen.

**Anmerkung:** Eine zu geringe Auflösung kann dazu führen, dass einige Elemente nicht auf den Bildschirm passen.

#### **Vom Benutzer anpassbare Elementgröße**

Sie können die Elemente auf dem Bildschirm lesbarer darstellen, indem Sie die Elementgröße ändern.

- Zur vorübergehenden Änderung der Elementgröße können Sie die Bildschirmlupe im Center für erleichterte Bedienung verwenden.
- So ändern Sie die Größe der Elemente dauerhaft:
	- Ändern Sie die Größe aller Elemente auf dem Bildschirm.
		- 1. Klicken Sie mit der rechten Maustaste in einen leeren Bereich auf dem Desktop und klicken Sie dann auf **Anzeigeeinstellungen** ➙ **Anzeige**.
		- 2. Ändern Sie anhand der angezeigten Anweisungen die Elementgröße. Bei einigen Anwendungen wird die Konfiguration möglicherweise erst übernommen, wenn Sie sich ab- und wieder anmelden.
	- Ändern Sie die Größe der Elemente auf einer Webseite.

Halten Sie die Strg-Taste gedrückt und drücken Sie zum Vergrößern des Texts die Taste mit dem Pluszeichen (+) und zum Verkleinern des Texts die Taste mit dem Minuszeichen (–).

– Ändern Sie die Größe der Elemente auf dem Desktop oder in einem Fenster.

**Anmerkung:** Diese Funktion funktioniert möglicherweise nicht bei allen Fenstern.

Wenn die Maus über ein Mausrad verfügt, halten Sie die Strg-Taste gedrückt und drehen Sie das Rad, um die Elementgröße zu ändern.

#### **Anschlüsse nach Industriestandard**

Der Computer ist mit Anschlüssen ausgestattet, die dem Industriestandard entsprechen und den Anschluss von Hilfseinheiten erlauben.

#### **Dokumentation in den zugänglichen Formaten**

Lenovo stellt seine Dokumentation in elektronischer und leicht zugänglicher Form zur Verfügung, z. B. mit den korrekten Tags versehene PDF-Dateien oder Dateien im HTML-Format (Hypertext Markup Language). Lenovo stellt seine Dokumentation in elektronischer Form zur Verfügung, um sehbehinderten Benutzern das Lesen der Dokumentation mithilfe eines Screenreaders zu ermöglichen. Jedes Bild in einer Dokumentation beinhaltet auch den adäquaten alternativen Text, der das Bild erläutert, damit sehbehinderte Benutzer das Bild auch bei Verwendung des Screenreaders erfassen können.

## **Hinweise zur Ergonomie**

Die Einhaltung von ergonomischen Regeln ist wichtig, um den Computer optimal nutzen zu können und Unannehmlichkeiten zu vermeiden. Richten Sie Ihren Arbeitsplatz und Ihre Geräte so ein, dass sie Ihrem individuellen Bedarf und Ihrer Arbeit entsprechen. Auch die richtige Körperhaltung bei der Arbeit am Computer sowie gelegentliche kurze Pausen tragen zur Optimierung von Leistung und Bequemlichkeit bei.

Das Arbeiten in einem virtuellen Büro kann bedeuten, dass Sie sich häufig auf Änderungen Ihrer Arbeitsumgebung einstellen müssen. Durch Anpassen der Umgebungsbeleuchtung, aktives Sitzen und die richtige Positionierung der Computerhardware kann Ihre Leistungsfähigkeit und das Wohlbefinden verbessert werden.

Das folgende Beispiel stellt eine Person an einem typischen Arbeitsplatz dar. Auch wenn Ihr persönlicher Arbeitsplatz von dem hier dargestellten abweicht, könnten einige der folgenden Ratschläge nützlich für Sie sein. Haben Sie sich erst an die richtigen Verhaltensweisen gewöhnt, können Sie in Zukunft sicher davon profitieren.

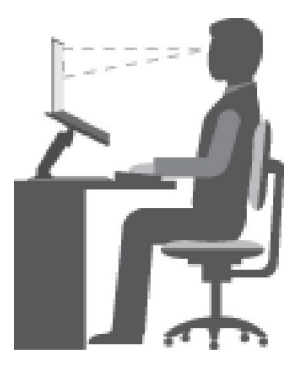

**Allgemeine Sitzhaltung**: Wenn Sie während des Arbeitens Ihre Sitzhaltung gelegentlich geringfügig ändern, können Sie körperlichen Beschwerden vorbeugen, die durch langes Arbeiten in derselben Position auftreten. Regelmäßige kurze Pausen während der Arbeit sind ebenfalls hilfreich.

**Bildschirm**: Halten Sie zum Bildschirm einen Abstand von ca. 51 bis 76 cm ein. Stellen Sie den Computer so auf, dass die Deckenbeleuchtung oder externe Lichtquellen nicht vom Bildschirm reflektiert werden und Sie blenden. Halten Sie den Bildschirm sauber, und stellen Sie die Helligkeit so ein, dass Sie die Anzeigen klar und deutlich sehen können. Drücken Sie die Tasten für die Helligkeitssteuerung, um die Bildschirmhelligkeit anzupassen.

**Kopfhaltung**: Achten Sie auf eine bequeme und aufrechte Kopfhaltung.

**Stuhl**: Benutzen Sie einen Stuhl mit einer guten Rückenlehne und einstellbarer Sitzhöhe. Stellen Sie den Stuhl Ihrer Sitzhaltung entsprechend ein.

**Arm- und Handposition**: Stützen Sie die Arme nach Möglichkeit auf den Armstützen des Stuhls oder auf der Arbeitsoberfläche auf. Halten Sie Ihre Unterarme, Handgelenke und Hände entspannt und in einer horizontalen Position. Achten Sie auf einen leichten Tastenanschlag.

**Beinposition**: Ihre Oberschenkel sollten sich parallel zum Boden befinden. Stellen Sie Ihre Füße flach auf den Boden oder auf eine Fußstütze.

#### **Verhalten auf Reisen**

Es wird Ihnen vielleicht nicht immer möglich sein, die genannten Ergonomieregeln zu befolgen, besonders wenn Sie unterwegs sind oder sich an ungewöhnlichen Arbeitsplätzen befinden. Versuchen Sie dennoch, möglichst viele der genannten Hinweise zu beachten. Die richtige Sitzhaltung und eine angemessene Beleuchtung sind beispielsweise Faktoren, die erheblich zu einem komfortableren Arbeiten und einer entsprechenden Leistungsfähigkeit beitragen. Insbesondere wenn Sie nicht in einem Büro arbeiten, sollten Sie auf aktives Sitzen und Arbeitspausen achten. Es sind viele Lösungen erhältlich, mit denen Sie Ihren Computer Ihren Anforderungen entsprechend verändern und erweitern können. Auf der Website [https://](https://www.lenovo.com/accessories) [www.lenovo.com/accessories](https://www.lenovo.com/accessories) können Sie einige dieser Optionen ansehen. Lesen Sie die Informationen zu Zusatzeinrichtungen, z. B. Andocklösungen und externen Produkten, durch die Sie die Funktionalität des Computers erweitern können.

#### **Augenschonender Bildschirm**

LCD-Bildschirme von Notebook-Computern erfüllen die höchsten Qualitätsstandards. Diese Bildschirme bieten Ihnen eine gut erkennbare, helle und scharfe Anzeige, die Ihre Augen schont. Durch langes und konzentriertes Arbeiten sind gewisse Ermüdungserscheinungen dennoch nicht auszuschließen. Bei Augenschmerzen oder Sehbeschwerden sollten Sie sich an einen Optiker oder Augenarzt wenden.

## <span id="page-54-0"></span>**Anhang C. Informationen zur Konformität**

Dieser Anhang enthält verschiedene Konformitätserklärungen zu Lenovo Produkten.

## **Konformitätserklärungen zur Funkfrequenz**

Computermodelle, die mit drahtloser Kommunikationstechnologie ausgestattet sind, entsprechen den Funkfrequenz- und Sicherheitsstandards der Länder und Regionen, in denen sie für den drahtlosen Gebrauch genehmigt wurden.

Zusätzlich zu diesen Dokument sollten Sie unbedingt auch den für Ihr Land gültige Regulatory Notice lesen, bevor Sie die in Ihrem Computer enthaltenen drahtlosen Geräte nutzen.

## **Europäische Union – Erfüllung der Funkanlagen-Richtlinie**

Dieses Produkt entspricht allen Anforderungen und wesentlichen Normen der EU-Richtlinie 2014/53/EU über die Harmonisierung der Rechtsvorschriften der Mitgliedstaaten über die Bereitstellung von Funkanlagen (R&TTE-Richtlinie). Die vollständige EU-Konformitätserklärung für das System sowie die EU-Richtlinien für drahtlose Module finden Sie unter den folgenden Internetadressen:

- Für Notebook-Computer: [https://www.lenovo.com/eu-doc-notebooks](https://www.lenovo.com/us/en/social_responsibility/EU_DoC_notebooks)
- Für Tablet-Computer:<https://www.lenovo.com/eu-doc-tablets>
- Für drahtlose Peripherieeinheiten: [https://www.lenovo.com/eu-doc-wireless-options](https://www.lenovo.com/us/en/social_responsibility/EU_DoC_wireless_options)

Lenovo übernimmt keine Verantwortung für die Einhaltung der Schutzanforderungen, wenn das Produkt ohne Zustimmung von Lenovo verändert wird bzw. wenn Erweiterungskarten von Fremdherstellern ohne Empfehlung von Lenovo eingebaut oder eingesteckt werden. Dieses Produkt wurde getestet und hält die Grenzwerte für Geräte der Klasse B gemäß den in der Richtlinie harmonisierten Europäischen Normen ein. Die Grenzwerte für Geräte der Klasse B gelten für den Wohnbereich, um ausreichenden Schutz vor Interferenzen von zugelassenen Kommunikationseinrichtungen zu gewährleisten.

## **FCC-Kennung und IC-ID-Position**

Wenn Sie Ihren Computer in den Vereinigten Staaten oder Kanada erworben haben und der Computer über werkseitig vorinstallierte drahtlose Module verfügt, finden Sie die Informationen zur FCC-Kennung und dem IC-ID-Etikett für die drahtlosen Module auf der unteren Abdeckung des Computers.

Die folgende Abbildung zeigt die Position des gravierten Textes (Lasergravur) oder des angebrachten, nicht austauschbaren Etiketts.

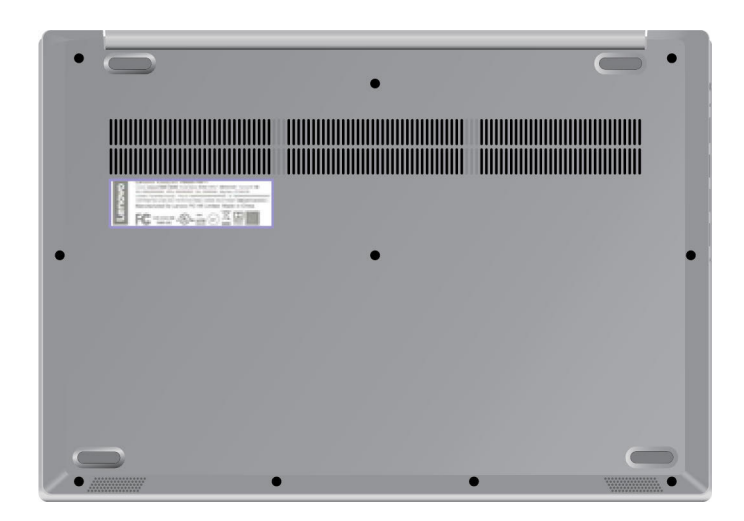

### **Brasilien**

Este equipamento não tem direito à proteção contra interferência prejudicial e não pode causar interferência em sistemas devidamente autorizados.

This equipment is not protected against harmful interference and may not cause interference with duly authorized systems.

## **Mexiko**

**Advertencia**: En Mexico la operación de este equipo está sujeta a las siguientes dos condiciones: (1) es posible que este equipo o dispositivo no cause interferencia perjudicial y (2) este equipo o dispositivo debe aceptar cualquier interferencia, incluyendo la que pueda causar su operación no deseada.

## **Singapur**

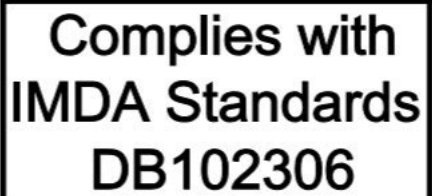

## **Korea**

무선설비 전파 혼신 **(사용주파수 2400∼2483.5 , 5725∼5825 무선제품해당)** 

해당 무선설비가 전파혼신 가능성이 있으므로 인명안전과 관련된 서비스는 할 수 없음

#### **SAR** 정보

본 장치는 전파 노출에 대한 가이드라인을 충족합니다.

본 장치는 무선 송수신기 입니다. 본 장치는 국제 가이드라인으로 권장되는 전파 노출에 대한 제한을 초과하지 않도록 설계되었습니다. 장치 액세서리 및 최신 부품을 사용할 경우 SAR 값이 달라질 수 있 습니다. SAR 값은 국가 보고 및 테스트 요구 사항과 네트워크 대역에 따라 다를 수 있습니다. 본 장치 는 사람의 신체에서 20mm 이상의 거리에서 사용할 수 있습니다.

## **Umweltinformationen nach Ländern und Regionen**

In diesem Abschnitt finden Sie Umwelt-, Recycling- und RoHS-Informationen zu Lenovo Produkten.

### **Informationen zu Wiederverwertung und Umwelt**

Lenovo fordert die Besitzer von Informationstechnologiegeräten (IT) auf, diese Geräte nach ihrer Nutzung ordnungsgemäß der Wiederverwertung zuzuführen. Lenovo bietet Kunden entsprechende Programme zur umweltgerechten Wiederverwertung/Entsorgung ihrer IT-Produkte an. Informationen zur Wiederverwertung von Lenovo Produkten finden Sie unter der folgenden Adresse:

#### <https://www.lenovo.com/recycling>

Aktuelle Umweltinformationen zu Lenovo Produkten erhalten Sie unter:

<https://www.lenovo.com/ecodeclaration>

## **Wichtige Informationen zu Elektro- und Elektronikaltgeräten (WEEE)**

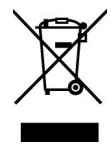

Die WEEE-Kennzeichnung an Lenovo-Produkten gilt für Länder mit WEEE- und Elektroschrott-Richtlinien (z. B. die europäische WEEE-Richtlinie oder die E-Waste Management Rules für Indien). Geräte werden gemäß der lokal geltenden Richtlinien über Elektro- und Elektronikaltgeräte (WEEE) gekennzeichnet. Anhand dieser Richtlinien wird die Rückgabe und Wiederverwertung von Altgeräten innerhalb der jeweiligen Länder/ Regionen geregelt. Mit dieser Kennzeichnung versehene Altgeräte dürfen gemäß dieser Richtlinie nicht weggeworfen werden, sondern müssen zur Rückgewinnung bei den entsprechenden Sammelpunkten zurückgegeben werden.

Anwender von Elektro- und Elektronikgeräten (Electrical and Electronic Equipment, EEE) mit der WEEE-Kennzeichnung dürfen diese gemäß Annex IV der EEE-Richtlinie nach ihrem Gebrauch nicht als allgemeinen Hausmüll entsorgen. Stattdessen müssen diese Geräte im verfügbaren Sammelsystem zurückgegeben werden und damit einem Recycling- oder Wiederherstellungsprozess zugeführt werden, bei dem mögliche Auswirkungen der Geräte auf die Umwelt und den menschlichen Organismus aufgrund gefährlicher Substanzen minimiert werden. Elektro- und Elektronikgeräte (Electrical and Electronic Equipment, EEE) von Lenovo können Teile und Komponenten enthalten, die am Ende ihrer Lebensdauer ggf. als gefährliche Abfallstoffe eingestuft werden.

Elektro- und Elektronikgeräte (EEE) und Elektro- und Elektronikaltgeräte (Waste Electrical and Electronic Equipment, WEEE) können kostenfrei zur Verkaufsstelle oder zu jedem Händler geliefert werden, der Elektround Elektronikgeräte mit den gleichen Eigenschaften und Funktionen wie die verwendeten EEE oder WEEE verkauft.

Weitere Informationen zur Wiederverwertung und Entsorgung von Elektro- und Elektronikaltgeräten finden Sie unter der folgenden Adresse:

<https://www.lenovo.com/recycling>

#### **Informationen zu Elektro- und Elektronikaltgeräten (WEEE) für Ungarn**

Lenovo als Hersteller trägt die im Zusammenhang mit der Erfüllung der Verpflichtungen von Lenovo gemäß dem ungarischen Gesetz Nr. 197/2014 (VIII.1.), Unterabschnitte (1)-(5) von Abschnitt 12, entstehenden Kosten.

### **Hinweise zur Wiederverwertung in Japan**

#### **Collecting and recycling a disused Lenovo computer or monitor**

If you are a company employee and need to dispose of a Lenovo computer or monitor that is the property of the company, you must do so in accordance with the Law for Promotion of Effective Utilization of Resources. Computers and monitors are categorized as industrial waste and should be properly disposed of by an industrial waste disposal contractor certified by a local government. In accordance with the Law for Promotion of Effective Utilization of Resources, Lenovo Japan provides, through its PC Collecting and Recycling Services, for the collecting, reuse, and recycling of disused computers and monitors. For details, visit the Lenovo Web site at:

#### <https://www.lenovo.com/recycling/japan>

Pursuant to the Law for Promotion of Effective Utilization of Resources, the collecting and recycling of homeused computers and monitors by the manufacturer was begun on October 1, 2003. This service is provided free of charge for home-used computers sold after October 1, 2003. For details, go to:

#### <https://www.lenovo.com/recycling/japan>

#### **Disposing of Lenovo computer components**

Some Lenovo computer products sold in Japan may have components that contain heavy metals or other environmental sensitive substances. To properly dispose of disused components, such as a printed circuit board or drive, use the methods described above for collecting and recycling a disused computer or monitor.

#### **Disposing of disused lithium batteries from Lenovo computers**

A button-shaped lithium battery is installed inside your Lenovo computer to provide power to the computer clock while the computer is off or disconnected from the main power source. If you need to replace it with a new one, contact your place of purchase or contact Lenovo for service. If you need to dispose of a disused lithium battery, insulate it with vinyl tape, contact your place of purchase or an industrial-waste-disposal operator, and follow their instructions.

Disposal of a lithium battery must comply with local ordinances and regulations.

#### **Disposing of a disused battery from Lenovo notebook computers**

Your Lenovo notebook computer has a lithium ion battery or a nickel metal hydride battery. If you are a company employee who uses a Lenovo notebook computer and need to dispose of a battery, contact the proper person in Lenovo sales, service, or marketing, and follow that person's instructions. You also can refer to the instructions at:

<https://www.lenovo.com/jp/ja/environment/recycle/battery/>

If you use a Lenovo notebook computer at home and need to dispose of a battery, you must comply with local ordinances and regulations. You also can refer to the instructions at:

<https://www.lenovo.com/jp/ja/environment/recycle/battery/>

## **Recycling-Informationen für Brasilien**

Declarações de Reciclagem no Brasil

Descarte de um Produto Lenovo Fora de Uso

Equipamentos elétricos e eletrônicos não devem ser descartados em lixo comum, mas enviados à pontos de coleta, autorizados pelo fabricante do produto para que sejam encaminhados e processados por empresas especializadas no manuseio de resíduos industriais, devidamente certificadas pelos orgãos ambientais, de acordo com a legislação local.

A Lenovo possui um canal específico para auxiliá-lo no descarte desses produtos. Caso você possua um produto Lenovo em situação de descarte, ligue para o nosso SAC ou encaminhe um e-mail para: reciclar@lenovo.com, informando o modelo, número de série e cidade, a fim de enviarmos as instruções para o correto descarte do seu produto Lenovo.

## **Batterie-Recycling-Informationen für die Europäische Union**

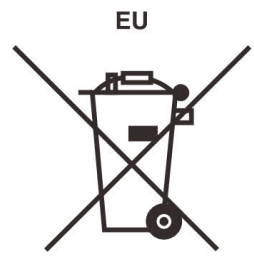

**Hinweis:** Diese Kennzeichnung gilt nur für Länder innerhalb der Europäischen Union (EU).

Batterien oder deren Verpackungen sind entsprechend der EU-Richtlinie 2006/66/EC über Batterien und Akkumulatoren sowie Altakkumulatoren und Altbatterien gekennzeichnet. Die Richtlinie legt den Rahmen für die Rücknahme und Wiederverwertung von Batterien und Akkumulatoren in der Europäischen Union fest. Diese Kennzeichnung wird an verschiedenen Batterien angebracht, um anzugeben, dass diese Batterien nach dem Ende ihrer Nutzung nicht als normaler Hausmüll behandelt werden dürfen, sondern gemäß dieser Richtlinie zurückgegeben und wiederverwertet werden müssen.

Gemäß der EU-Richtlinie 2006/66/EC müssen nicht mehr benötigte Batterien und Akkumulatoren getrennt gesammelt und der Wiederverwertung zugeführt werden. Dies wird auf einem Etikett angegeben. Auf dem Etikett der Batterie kann sich auch ein chemisches Symbol für das in der Batterie verwendete Metall (Pb für Blei, Hg für Quecksilber und Cd für Cadmium) befinden. Nicht mehr benötigte Batterien und Akkumulatoren dürfen nicht als normaler Hausmüll entsorgt werden, sondern müssen über die eingerichteten Sammelsysteme zurückgegeben und der Wiederverwertung zugeführt werden. Das Mitwirken des Kunden ist wichtig, damit die möglichen Auswirkungen auf die Umwelt und die menschliche Gesundheit durch das Vorhandensein gefährlicher Stoffe in Batterien und Akkumulatoren minimiert werden.

Bevor Elektro- und Elektronikgeräte (Electrical and Electronic Equipment, EEE) den Abfallsammelstellen zugeführt werden, müssen ggf. in den Geräten vorhandene Batterien oder Akkumulatoren von den Endbenutzern entfernt und getrennt gesammelt werden.

#### **Nicht mehr benötigte Lithiumbatterien und Akkupacks aus Produkten von Lenovo entsorgen**

In Ihrem Lenovo-Produkt ist möglicherweise eine knopfförmige Lithiumbatterie eingebaut. Weitere Informationen über die Batterie finden Sie in der Produktdokumentation. Wenn Sie diese Batterie durch eine neue ersetzen müssen, wenden Sie sich an die zuständige Verkaufsstelle oder an Lenovo (für Serviceleistungen). Wenn Sie eine Lithiumbatterie entsorgen müssen, isolieren Sie sie mit Vinylband, wenden Sie sich an Ihre zuständige Verkaufsstelle oder einen Entsorgungsbetrieb und folgen Sie deren Anweisungen.

#### **Nicht mehr benötigte Akkupacks aus Produkten von Lenovo entsorgen**

In Ihrem Gerät von Lenovo ist möglicherweise ein Lithium-Ionen-Akkupack oder ein Nickel-Metall-Hydrid-Akkupack enthalten. Weitere Informationen über den Akkupack finden Sie in der Produktdokumentation. Wenn Sie einen Akkupack entsorgen müssen, isolieren Sie ihn mit Vinylband, wenden Sie sich an den Lenovo-Vertrieb oder -Service, Ihre zuständige Verkaufsstelle oder einen Entsorgungsbetrieb und folgen Sie deren Anweisungen. Sie können auch die entsprechenden Anweisungen im Benutzerhandbuch Ihres Produkts lesen.

Informationen zur ordnungsgemäßen Sammlung und Verwertung erhalten Sie unter:

<https://www.lenovo.com/lenovo/environment>

## **Recycling-Informationen für China (Festland)**

《废弃电器电子产品回收处理管理条例》提示性说明

联想鼓励拥有联想品牌产品的用户当不再需要此类产品时, 遵守国 家废弃电器电子产品回收处理相关法律法规, 将其交给当地具有国 家认可的回收处理资质的厂商进行回收处理。更多回收服务信息, 请点击进入http://support.lenovo.com.cn/activity/551.htm

## **Batterie-Recycling-Informationen für Taiwan**

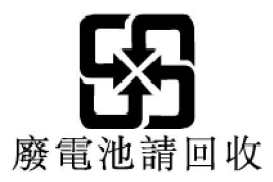

## **Batterie-Recycling-Informationen für die USA und Kanada**

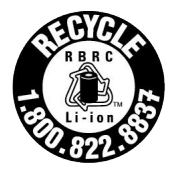

**US & Canada Only** 

## **RoHS-Konformitätserklärungen**

Lenovo hat sich zum Schutz der Umwelt verpflichtet. Ein wichtiger Schwerpunkt von Lenovo ist die weltweite Umsetzung der RoHS-Richtlinie (Richtlinie zur Beschränkung der Verwendung gefährlicher Stoffe). Lenovo erfüllt alle derzeit gültigen RoHS-Anforderungen. Dieser Abschnitt enthält RoHS-Konformitätserklärungen nach Ländern oder Regionen. Weitere Informationen zur weltweiten RoHS-Compliance von Lenovo erhalten Sie unter [https://www.lenovo.com/ecodeclaration.](https://www.lenovo.com/ecodeclaration)

#### **Europäische Union**

Dieses Lenovo Produkt einschließlich enthaltener Teile (Kabel, Drähte usw.) entspricht den Anforderungen der Richtlinie 2011/65/EU zur Beschränkung der Verwendung bestimmter gefährlicher Stoffe in Elektro- und Elektronikgeräten ("RoHS recast" oder "RoHS 2").

#### **Türkei**

The Lenovo product meets the requirements of the Republic of Turkey Directive on the Restriction of the Use of Certain Hazardous Substances in Waste Electrical and Electronic Equipment (WEEE).

#### Türkiye AEEE Yönetmeliğine Uygunluk Beyanı

Bu Lenovo ürünü, T.C. Çevre ve Orman Bakanlığı'nın "Atık Elektrik ve Elektronik Eşyalarda Bazı Zararlı Maddelerin Kullanımının Sınırlandırılmasına Dair Yönetmelik (AEEE)" direktiflerine uygundur.

AEEE Yönetmeliğine Uygundur.

**Ukraine**<br>Цим підтверджуємо, що продукція Леново відповідає вимогам нормативних актів України, які обмежують вміст небезпечних речовин

#### **China (Festland)**

为满足中国电子电器产品有害物质限制相关的法律法规和其他要求,联想公司对本产品中有害物质按部件分 类,声明如下。

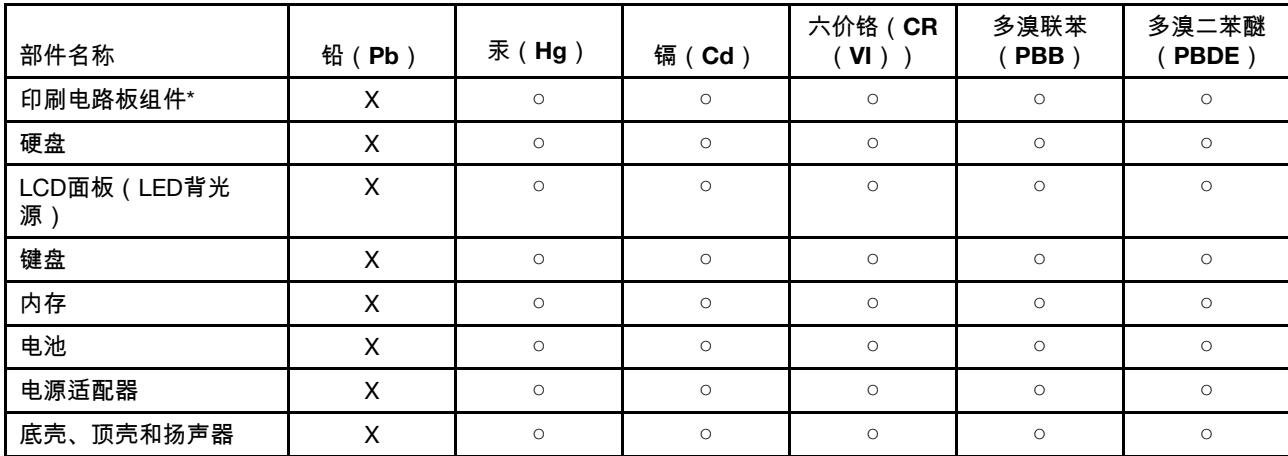

Tabelle 3. 产品中有害物质的名称及含量

注:

本表格依据SJ/T 11364的规定编制。某些型号的产品可能不包含表中的部分部件。

○:表示该有害物质在该部件所有均质材料中的含量均在GB/T 26572规定的限量要求以下。

X:表示该有害物质至少在该部件的某一均质材料中的含量超出GB/T 26572规定的限量要求。标记"X"的部件,皆因全球 技术发展水平限制而无法实现有害物质的替代。

\*:印刷电路板组件包括印刷电路板及其零部件、电容和连接器等。

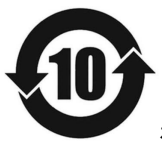

在中华人民共和国境内销售的电子信息产品必须带有此"环保使用期限"(EPuP)标志。圆圈内的数字标 示正常使用状态下产品的环保使用期限。

#### **Konformitätserklärung des Lieferanten für die China (Festland) RoHS**

依照《电器电子产品有害物质限制使用合格评定制度实施安排》,《绿色产品 标识使用管理办法》以及市场监 管总局关于明确电器电子产品有害物质限制使用合 格评定制度"供方符合性标志"的公告中对于合格评定标识的 相关要求,联想公司 针对纳入《电器电子产品有害物质限制使用达标管理目录》内的产品,使用自我声 明的 合格评定方式,并使用如下合格评定标识:

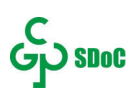

#### **Taiwan**

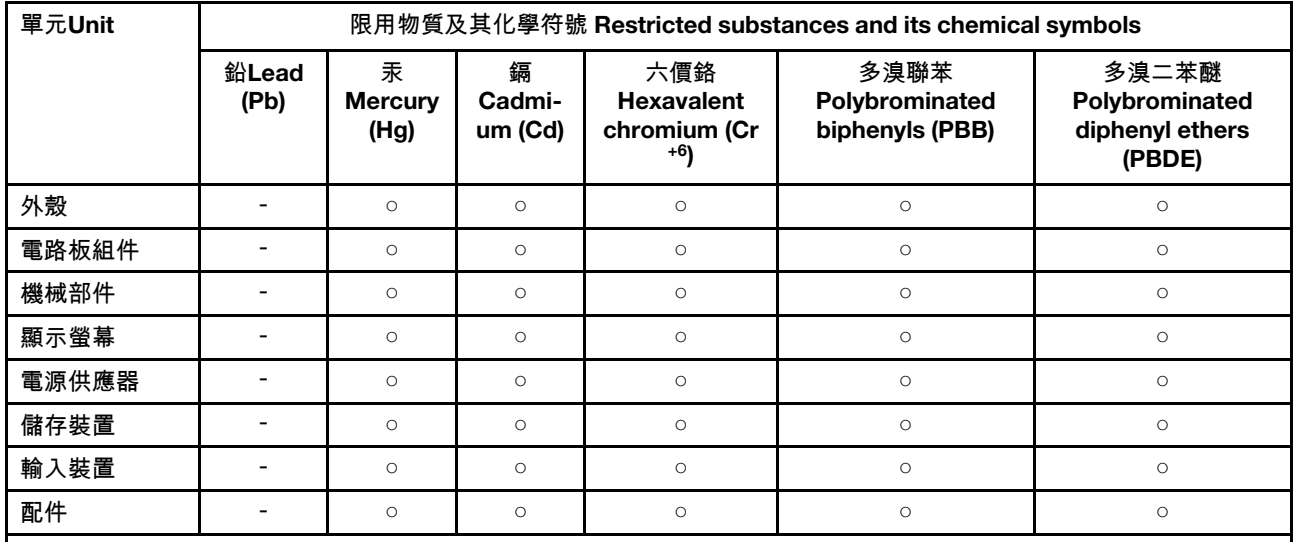

備考1."超出0.1 wt%"及"超出0.01% wt%"係指限用物質之百分比含量超出百分比含量基準值。

Note 1: "Exceeding 0.1 wt%" and "exceeding 0.01 wt%" indicate that the percentage content of the restricted substance exceeds the reference percentage value of presence condition.

備考2 "○"係指該項限用物質之百分比含量未超出百分比含量基準值。

Note 2: "○" indicates that the percentage content of the restricted substance does not exceed the percentage of reference value of presence.

備考3. "-"係指該項限用物質為排除項目。

Note 3: "-" indicates that the restricted substance corresponds to the exemption.

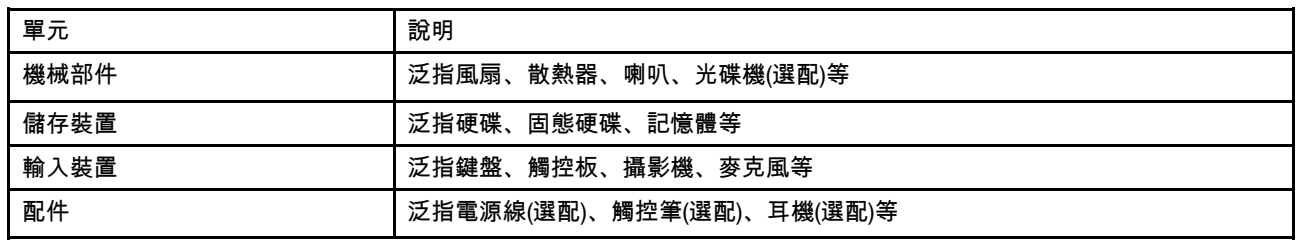

#### **Indien**

RoHS compliant as per E-waste (Management) Rules.

## **Hinweise zur elektromagnetischen Verträglichkeit**

## **FCC-Konformitätserklärung des Lieferanten (Federal Communications Commission)**

Die folgenden Informationen gelten für die folgenden Produktmodelle:

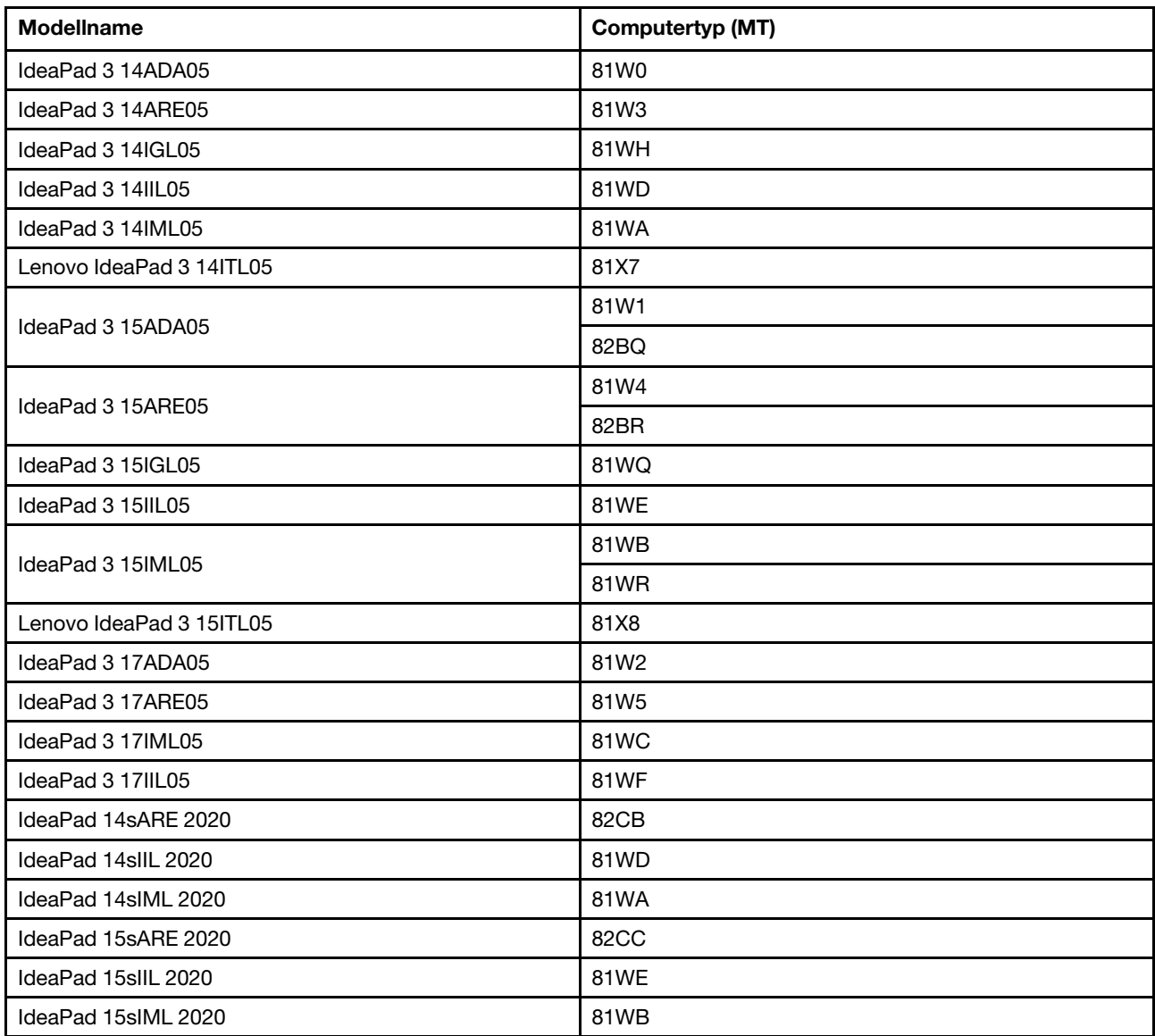

This equipment has been tested and found to comply with the limits for a Class B digital device, pursuant to Part 15 of the FCC Rules. These limits are designed to provide reasonable protection against harmful interference in a residential installation. This equipment generates, uses, and can radiate radio frequency energy and, if not installed and used in accordance with the instructions, may cause harmful interference to radio communications. However, there is no guarantee that interference will not occur in a particular installation. If this equipment does cause harmful interference to radio or television reception, which can be determined by turning the equipment off and on, the user is encouraged to try to correct the interference by one or more of the following measures:

• Reorient or relocate the receiving antenna.

- Increase the separation between the equipment and receiver.
- Connect the equipment into an outlet on a circuit different from that to which the receiver is connected.
- Consult an authorized dealer or service representative for help.

Lenovo is not responsible for any radio or television interference caused by using cables and connectors other than those recommended by Lenovo or by unauthorized changes or modifications to this equipment. Nicht genehmigte Änderungen oder Anpassungen können dazu führen, dass die Erlaubnis zum Betrieb dieser Vorrichtungen durch den Benutzer erlischt.

This device complies with Part 15 of the FCC Rules. Operation is subject to the following two conditions: (1) this device may not cause harmful interference, and (2) this device must accept any interference received, including interference that may cause undesired operation.

Responsible Party: Lenovo (United States) Incorporated 7001 Development Drive Morrisville, NC 27560 Email: FCC@lenovo.com

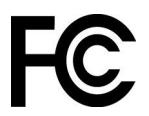

## **Konformitätserklärung bezüglich der kanadischen Bestimmungen**

CAN ICES-3(B)/NMB-3(B)

### **EU-Konformitätserklärung**

EU-Kontakt: Lenovo (Slovakia), Landererova 12, 811 09 Bratislava, Slovakia

# $\epsilon$

#### **Konformität mit der EMV-Richtlinie**

Dieses Produkt entspricht den Schutzanforderungen der EMV-Richtlinie 2014/30/EU des Europäischen Parlaments und des Rates zur Harmonisierung der Rechtsvorschriften der Mitgliedstaaten über die elektromagnetische Verträglichkeit.

Dieses Produkt wurde getestet und hält die Grenzwerte für Geräte der Klasse B gemäß den in der Richtlinie harmonisierten Europäischen Normen ein. Die Klasse-B-Anforderungen für Geräte bieten einen ausreichenden Schutz für Sendedienste innerhalb von Wohnumgebungen.

## **Hinweis bezüglich der deutschen Bestimmungen für Klasse B**

Hinweis zur Einhaltung der Klasse B zur elektromagnetischen Verträglichkeit

Dieses Produkt entspricht den Schutzanforderungen der EU-Richtlinie zur elektromagnetischen Verträglichkeit Angleichung der Rechtsvorschriften über die elektromagnetische Verträglichkeit in den EU-Mitgliedsstaaten und hält die Grenzwerte der Klasse B der Norm gemäß Richtlinie.

Um dieses sicherzustellen, sind die Geräte wie in den Handbüchern beschrieben zu installieren und zu betreiben. Des Weiteren dürfen auch nur von der Lenovo empfohlene Kabel angeschlossen werden. Lenovo übernimmt keine Verantwortung für die Einhaltung der Schutzanforderungen, wenn das Produkt ohne

Zustimmung der Lenovo verändert bzw. wenn Erweiterungskomponenten von Fremdherstellern ohne Empfehlung der Lenovo gesteckt/eingebaut werden.

Zulassungsbescheinigung laut dem Deutschen Gesetz über die elektromagnetische Verträglichkeit von Betriebsmitteln, EMVG vom 20. Juli 2007 (früher Gesetz über die elektromagnetische Verträglichkeit von Geräten), bzw. der EU Richtlinie 2014/30/EU, der EU Richtlinie 2014/53/EU Artikel 3.1b), für Geräte der Klasse B.

Dieses Gerät ist berechtigt, in Übereinstimmung mit dem Deutschen EMVG das EG-Konformitätszeichen - CE - zu führen. Verantwortlich für die Konformitätserklärung nach Paragraf 5 des EMVG ist die Lenovo (Deutschland) GmbH, Meitnerstr. 9, D-70563 Stuttgart.

## **Hinweis bezüglich der japanischen VCCI-Bestimmungen für Klasse B**

```
この装置は、クラスB機器です。この装置は、住宅環境で使用することを目的
としていますが、この装置がラジオやテレビジョン受信機に近接して使用される
と、受信障害を引き起こすことがあります。
取扱説明書に従って正しい取り扱いをして下さい。
                                  VCT-R
```
**Hinweis bezüglich der japanischen Bestimmungen für Produkte, die an eine Stromversorgung angeschlossen werden, bei der der Nennstrom höchstens 20 A pro Phase beträgt**

```
日本の定格電流が 20A/相 以下の機器に対する高調波電流規制
高調波電流規格 JIS C 61000-3-2 適合品
```
## **Hinweis zum Netzkabel (Japan)**

The ac power cord shipped with your product can be used only for this specific product. Do not use the ac power cord for other devices.

本製品およびオプションに電源コード・セットが付属する場合は、<br>それぞれ専用のものになっていますので他の電気機器には使用し<br>ないでください。

## **Sonstige Informationen zur Konformität**

Dieser Abschnitt enthält sonstige Informationen zur Konformität von Lenovo Produkten.

## **Hinweis zur ECCN**

Dieses Produkt unterliegt den Export Administration Regulations (EAR) der USA und hat die ECCN-Kennung 5A992.c. Das Produkt kann in alle Länder exportiert werden; ausgenommen davon sind die Embargo-Länder der EAR-E1-Länderliste.

## **Informationen zum Lenovo Produktservice in Taiwan**

```
委製商/進口商名稱:荷蘭商聯想股份有限公司台灣分公司
進口商地址:台北市中山區北安路780號7樓
進口商電話: 0800-000-702 (代表號)
```
#### **Sehschutzhinweis für Taiwan**

警語:使用過度恐傷害視力

注意事項:

- 使用30分鐘請休息10分鐘。
- 未滿2歲幼兒不看螢幕,2歲以上每天看螢幕不要超過1小時。

## **Zusätzliche Informationen für die Eurasische Union**

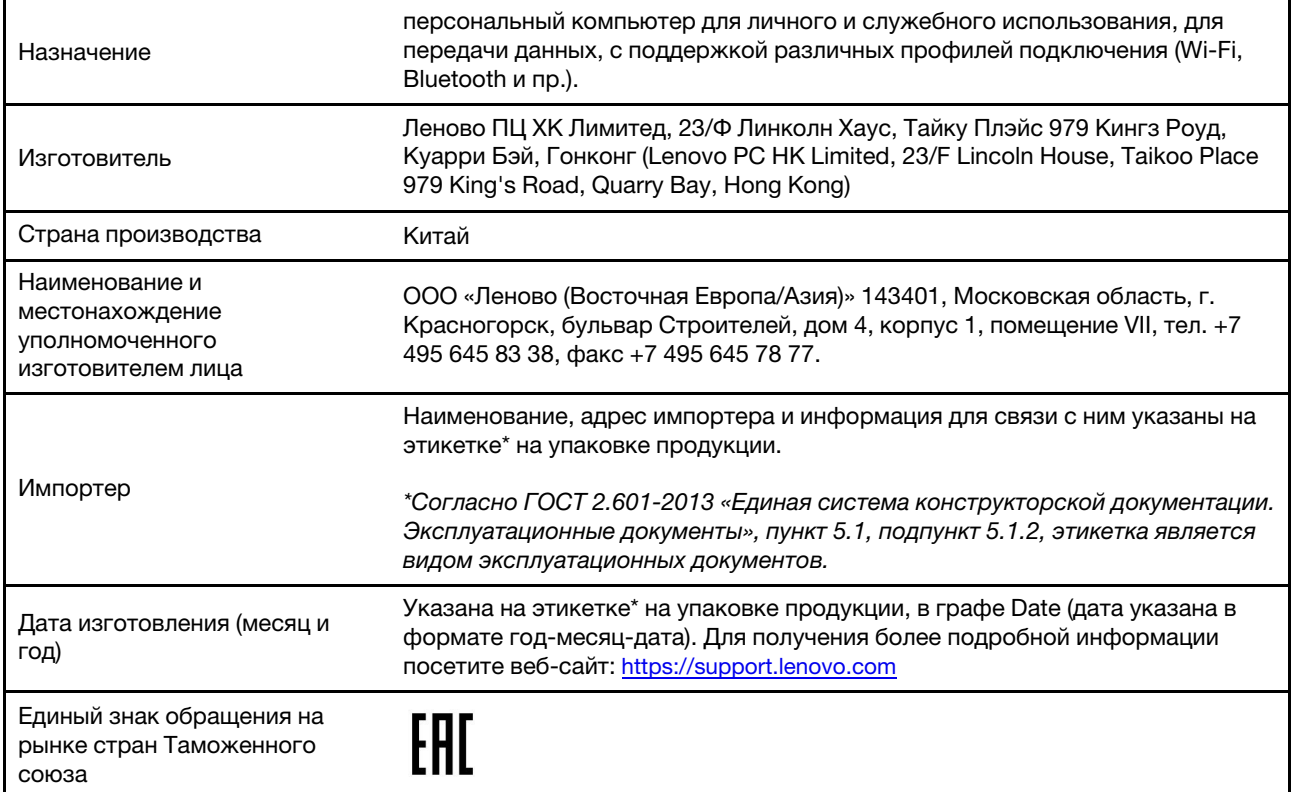

## **Audio-Hinweis (Brasilien)**

Ouvir sons com mais de 85 decibéis por longos períodos pode provocar danos ao sistema auditivo.

## **ENERGY STAR**

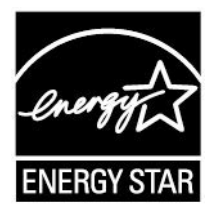

ENERGY STAR ist ein gemeinsames Programm der US-amerikanischen Umweltbehörde EPA (Environmental Protection Agency) und des Energieministeriums der Vereinigten Staaten, das dazu dient, Geld zu sparen und die Umwelt durch energiesparende Produkte und Verfahren zu schützen.

Lenovo Kunden profitieren von Produkten mit der ENERGY STAR-Zertifizierung. Lenovo Computer, die mit dem ENERGY STAR gekennzeichnet sind, wurden im Hinblick auf die von ENERGY STAR gestellten Anforderungen an Computer entwickelt und auf die Einhaltung dieser Anforderungen hin getestet. Diese Anforderungen werden von der US-amerikanischen Umweltbehörde EPA (Environmental Protection Agency) vorgeschrieben. Bei zertifizierten Computern kann ein ENERGY STAR auf dem Produkt oder der

Produktverpackung angebracht sein oder elektronisch auf dem E-Label-Bildschirm oder in den Energiespareinstellungen angezeigt werden.

Wenn Sie qualifizierte ENERGY STAR-Produkte verwenden, können Sie die Vorteile der Stromverbrauchssteuerung für Ihren Computer nutzen und somit den Stromverbrauch reduzieren. Durch einen reduzierten Stromverbrauch können Kosten eingespart werden. Außerdem tragen Sie durch geringere Treibhausgasemissionen dazu bei, die Umwelt zu schonen. Weitere Informationen zum Programm ENERGY STAR finden Sie unter der Adresse <https://www.energystar.gov>

Lenovo fordert Sie dazu auf, Energie im täglichen Leben möglichst effizient zu nutzen. Als Unterstützung hat Lenovo die folgenden Funktionen zur Stromverbrauchssteuerung voreingestellt, die dann in Kraft treten, wenn der Computer für eine festgelegte Dauer inaktiv war.

Tabelle 4. Ausbalanciert (bei angeschlossenem Netzteil)

- Bildschirm ausschalten: Nach 10 Minuten
- In den Ruhemodus wechseln: Nach 30 Minuten

## <span id="page-68-0"></span>**Anhang D. Hinweise und Marken**

#### **Hinweise**

Möglicherweise bietet Lenovo die in dieser Dokumentation beschriebenen Produkte, Services oder Funktionen in anderen Ländern nicht an. Informationen über die gegenwärtig im jeweiligen Land verfügbaren Produkte und Services sind beim Lenovo Ansprechpartner erhältlich. Hinweise auf Lenovo Lizenzprogramme oder andere Lenovo Produkte bedeuten nicht, dass nur Programme, Produkte oder Services von Lenovo verwendet werden können. Anstelle der Lenovo Produkte, Programme oder Services können auch andere ihnen äquivalente Produkte, Programme oder Services verwendet werden, solange diese keine gewerblichen oder anderen Schutzrechte von Lenovo verletzen. Die Verantwortung für den Betrieb der Produkte, Programme oder Services in Verbindung mit Fremdprodukten und Fremdservices liegt beim Kunden, soweit solche Verbindungen nicht ausdrücklich von Lenovo bestätigt sind.

Für in diesem Handbuch beschriebene Erzeugnisse und Verfahren kann es Lenovo Patente oder Patentanmeldungen geben. Mit der Auslieferung dieser Dokumentation ist keine Lizenzierung dieser Patente verbunden. Lizenzanfragen sind schriftlich an folgende Adresse zu richten (Anfragen an diese Adresse müssen auf Englisch formuliert werden): Lenovo (United States), Inc. 8001 Development Drive

Morrisville, NC 27560 U.S.A. Attention: Lenovo Director of Licensing

LENOVO STELLT DIESE VERÖFFENTLICHUNG IN DER VORLIEGENDEN FORM (AUF "AS-IS"-BASIS) ZUR VERFÜGUNG UND ÜBERNIMMT KEINE GARANTIE FÜR DIE HANDELSÜBLICHKEIT, DIE VERWENDUNGSFÄHIGKEIT FÜR EINEN BESTIMMTEN ZWECK UND DIE FREIHEIT DER RECHTE DRITTER. Einige Rechtsordnungen erlauben keine Garantieausschlüsse bei bestimmten Transaktionen, so dass dieser Hinweis möglicherweise nicht zutreffend ist.

Die Angaben in diesem Handbuch werden in regelmäßigen Zeitabständen aktualisiert. Die Änderungen werden in Überarbeitungen oder in Technical News Letters (TNLs) bekannt gegeben. Um einen besseren Service zu ermöglichen, behält sich Lenovo das Recht vor, die in den Handbüchern zu Ihrem Computer beschriebenen Produkte und Softwareprogramme sowie den Inhalt des Benutzerhandbuchs jederzeit ohne zusätzlichen Hinweis zu verbessern und/oder zu ändern.

Die in den Handbüchern zu Ihrem Computer beschriebene Benutzeroberfläche und Funktion der Software sowie die Hardwarekonfiguration entsprechen möglicherweise nicht genau der tatsächlichen Konfiguration des von Ihnen erworbenen Computers. Sehen Sie sich bezüglich der Konfiguration des Produkts den entsprechenden Vertrag (falls vorhanden) oder den Lieferschein des Produkts an oder wenden Sie sich an den zuständigen Händler. Werden an Lenovo Informationen eingesandt, können diese beliebig verwendet werden, ohne dass eine Verpflichtung gegenüber dem Einsender entsteht.

Die in diesem Dokument beschriebenen Produkte sind nicht zur Verwendung bei Implantationen oder anderen lebenserhaltenden Anwendungen, bei denen ein Nichtfunktionieren zu Verletzungen oder zum Tod führen könnte, vorgesehen. Die Informationen in diesem Dokument beeinflussen oder ändern nicht die Lenovo Produktspezifikationen oder Garantien. Keine Passagen in dieser Dokumentation stellen eine ausdrückliche oder stillschweigende Lizenz oder Anspruchsgrundlage bezüglich der gewerblichen Schutzrechte von Lenovo oder von anderen Firmen dar. Alle Informationen in dieser Dokumentation beziehen sich auf eine bestimmte Betriebsumgebung und dienen zur Veranschaulichung. In anderen Betriebsumgebungen werden möglicherweise andere Ergebnisse erzielt.

Werden an Lenovo Informationen eingesandt, können diese beliebig verwendet werden, ohne dass eine Verpflichtung gegenüber dem Einsender entsteht.

Verweise in dieser Veröffentlichung auf Websites anderer Anbieter dienen lediglich als Benutzerinformationen und stellen keinerlei Billigung des Inhalts dieser Websites dar. Das über diese Websites verfügbare Material ist nicht Bestandteil des Materials für dieses Lenovo Produkt. Die Verwendung dieser Websites geschieht auf eigene Verantwortung.

Alle in diesem Dokument enthaltenen Leistungsdaten stammen aus einer gesteuerten Umgebung. Die Ergebnisse, die in anderen Betriebsumgebungen erzielt werden, können daher erheblich von den hier erzielten Ergebnissen abweichen. Einige Daten stammen möglicherweise von Systemen, deren Entwicklung noch nicht abgeschlossen ist. Eine Garantie, dass diese Daten auch in allgemein verfügbaren Systemen erzielt werden, kann nicht gegeben werden. Darüber hinaus wurden einige Daten unter Umständen durch Extrapolation berechnet. Die tatsächlichen Ergebnisse können abweichen. Benutzer dieses Dokuments sollten die entsprechenden Daten in ihrer spezifischen Umgebung prüfen.

Dieses Dokument unterliegt dem Urheberrecht von Lenovo und wird von keiner Open Source-Lizenz abgedeckt. Dazu zählen auch jegliche Linux-Vereinbarungen, die möglicherweise für die im Lieferumfang dieses Produkts enthaltene Software gelten. Lenovo kann dieses Dokument jederzeit ohne Vorankündigung aktualisieren.

Um die neuesten Informationen zu erhalten, Fragen zu stellen oder Kommentare abzugeben, besuchen Sie die Lenovo Website:

#### <https://support.lenovo.com>

#### **Marken**

LENOVO und das LENOVO-Logo sind Marken von Lenovo. Thunderbolt ist eine Marke der Intel Corporation oder ihrer Tochtergesellschaften in den USA und/oder anderen Ländern. Microsoft, Windows, OneDrive, Outlook, Skype, Office 365, Direct3D und Cortana sind Marken der Microsoft-Unternehmensgruppe. DisplayPort ist eine Marke der Video Electronics Standards Association. Die Begriffe HDMI und HDMI High-Definition Multimedia Interface sind Marken oder eingetragene Marken von HDMI Licensing LLC in den USA und/oder anderen Ländern. Wi-Fi und Miracast sind eingetragene Marken von Wi-Fi Alliance. USB-C ist eine Marke des USB Implementers Forum. Alle anderen Marken sind Eigentum der jeweiligen Inhaber. © 2020 Lenovo.